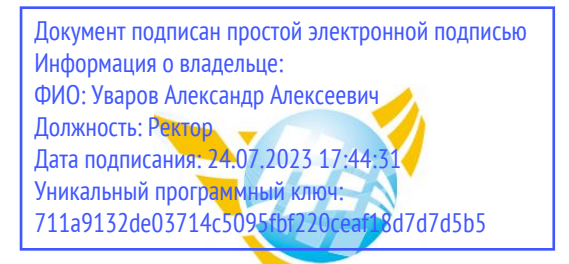

**Частное образовательное учреждение высшего образования БАЛТИЙСКИЙ ГУМАНИТАРНЫЙ ИНСТИТУТ**

# **КАФЕДРА ОБЩИХ МАТЕМАТИЧЕСКИХ И ЕСТЕСТВЕННО-НАУЧНЫХ ДИСЦИПЛИН**

# **ФОНД ОЦЕНОЧНЫХ СРЕДСТВ**

по учебной дисциплине (модулю) **Основы проектирования баз данных**

Программы подготовки специалистов среднего звена **09.02.07 Информационные системы и программирование**

Санкт-Петербург 2023

Настоящая программа разработана в соответствии с Законом Российской Федерации «Об Образовании в Российской Федерации» от 29 декабря 2012 г. № 273-ФЗ, на основе требований ФГОС СПО специальности 09.02.07 Информационные системы и программирование. (приказ Минобрнауки России от 09.12.2016 г. № 1547).

**Составитель:** канд.экон.наук, доцент Амагаева Юлия Григорьевна

Рассмотрено и утверждено на заседании кафедры 15.02.2023 протокол № 6.

Одобрено учебно-методическим советом вуза 15.02.2023 протокол № 5.

### ПАСПОРТ КОМПЛЕКТА ОПЕНОЧНЫХ СРЕДСТВ

Перечень формируемых компетенций:

**OK 01.** Выбирать способы профессиональной решения залач деятельности, применительно к различным контекстам.

OK 02. Осуществлять поиск, анализ и интерпретацию информации, необходимой для выполнения задач профессиональной деятельности.

OK 04. Работать в коллективе и команде, эффективно взаимодействовать с коллегами, руководством, клиентами.

Осуществлять устную и письменную коммуникацию на государственном языке OK 05. с учетом особенностей социального и культурного контекста.

OK 09. Использовать информационные технологии в профессиональной деятельности.

OK 10. Пользоваться профессиональной документацией на государственном  $\mathbf{H}$ иностранном языке.

ПК 11.1. Осуществлять сбор, обработку и анализ информации для проектирования баз ланных.

ПК 11.2. Проектировать базу данных на основе анализа предметной деятельности.

ПК 11.3. Разрабатывать объекты базы данных в соответствии с результатами анализа прелметной области.

ПК 11.4. Реализовывать базу данных в конкретной системе управления базами данных.

ПК 11.5. Администрировать базы данных.

ПК 11.6. Защищать информацию в базе данных с использованием технологии защиты информации.

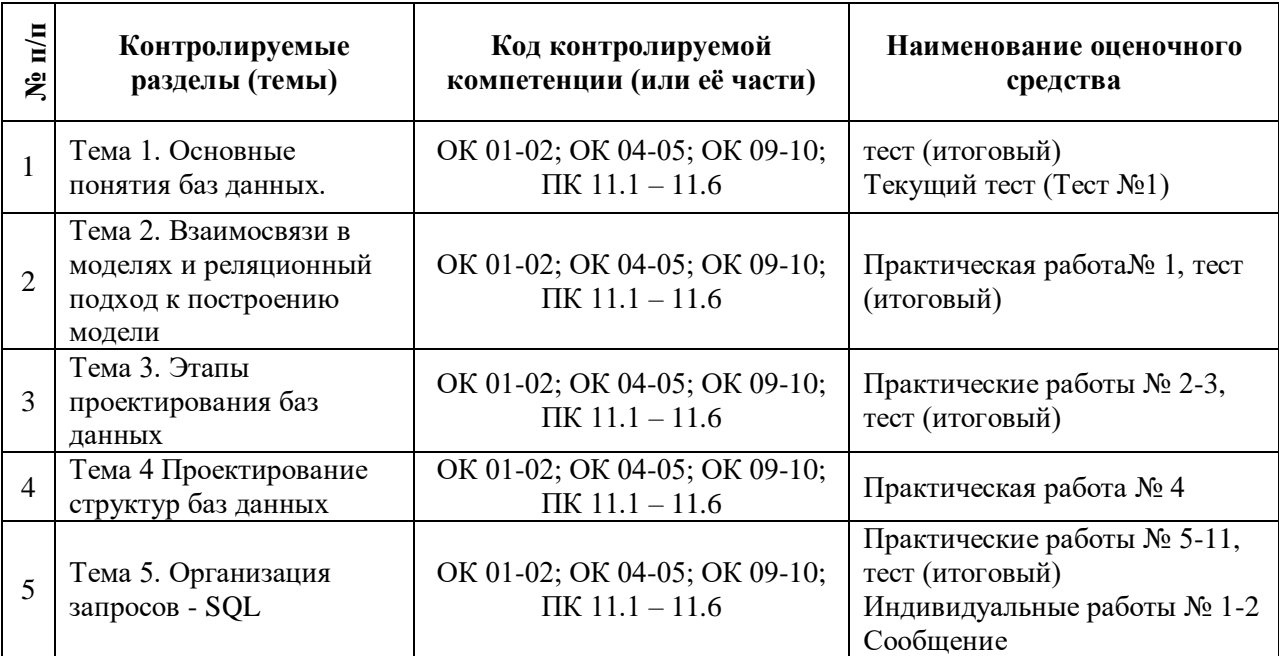

вышеперечисленных компетенций предполагает. Сформированность что  $\overline{R}$ результате освоения дисциплины (профессионального модуля) обучающийся должен:

### уметь:

- проектировать реляционную базу данных;

- использовать язык запросов для программного извлечения сведений из баз данных

#### знать:

- основы теории баз данных;

- модели данных;

- особенности реляционной модели и проектирование баз данных;
- изобразительные средства, используемые в ER- моделировании;
- основы реляционной алгебры;
- принципы проектирования баз данных;
- обеспечение непротиворечивости и целостности данных;
- средства проектирования структур баз данных;
- язык запросов SQL

### І ТЕКУШИЙ КОНТРОЛЬ ПО УЧЕБНОЙ ЛИСПИПЛИНЕ

### > ОЦЕНОЧНОЕ СРЕДСТВО: Практическая работа № 1

1. Цель: формирование умений проектировать структуру базы данных на основе предварительного анализа предметной области

2. Проверяемые компетенции (код): ОК 1-2; ОК 4-5; ОК 9-10; ПК 11.1 - 11.6

3. Пример оценочного средства (примерные тестовые задания, типовой вариант контрольной работы и др.)

### Моделирование данных

1. Используя возможности MS Visio или онлайн-сервисов tps://www.draw.io/, https://cacoo.com, https://www.gliffy.com подготовить диаграммы "сущность-связь" в нотации Баркера/Чена, для выбранной предметной области (список предметных областей см.ниже)

2. Подготовить отчет с описанием процесса построения диаграмм.

### Структура отчета:

• Титульный лист с указанием дисциплины и предметной области (аналогично титульному листу для курсовой)

• Содержание

• Этапы создания модели с описанием (определение сущностей, определение связей между сущностями, определение атрибутов)

### Примечание:

- о словесное описание связей обязательно!
- требования к оформлению отчета аналогичны требованиям для курсовой
- 3. Выслать отчет на проверку

### Список примерных предметных областей

- 1. Учет кадров предприятия
- 2. Продажа программного обеспечения
- 3. Деятельность по продаже
- продовольственных товаров

4. Резервирование и продажа билетов на транспорт

5. Деятельность приемной комиссии вуза

6. Деятельность предприятия бытового обслуживания

7. Деятельность предприятия

общественного питания

- 8. Деятельность спортивного клуба
- 9. Деятельность средней школы
- 10. Деятельность магазина

промышленных товаров

- 11. Деятельность салона проката
- спортивного инвентаря
- 12. Деятельность аптеки
- 13. Деятельность гостиницы
- 14. Деятельность библиотеки
- 15. Деятельность музея
- 16. Учет материалов на складе
- 17. Учет пациентов поликлиники
- 18. Деятельность транспортной службы предприятия (учет ГсМ)
- 19. Деятельность цветочного магазина
- 20. Деятельность туристической фирмы
- 21. Деятельность салона красоты
- 22. Учет письменных работ студентов
- 23. Деятельность парка аттракционов

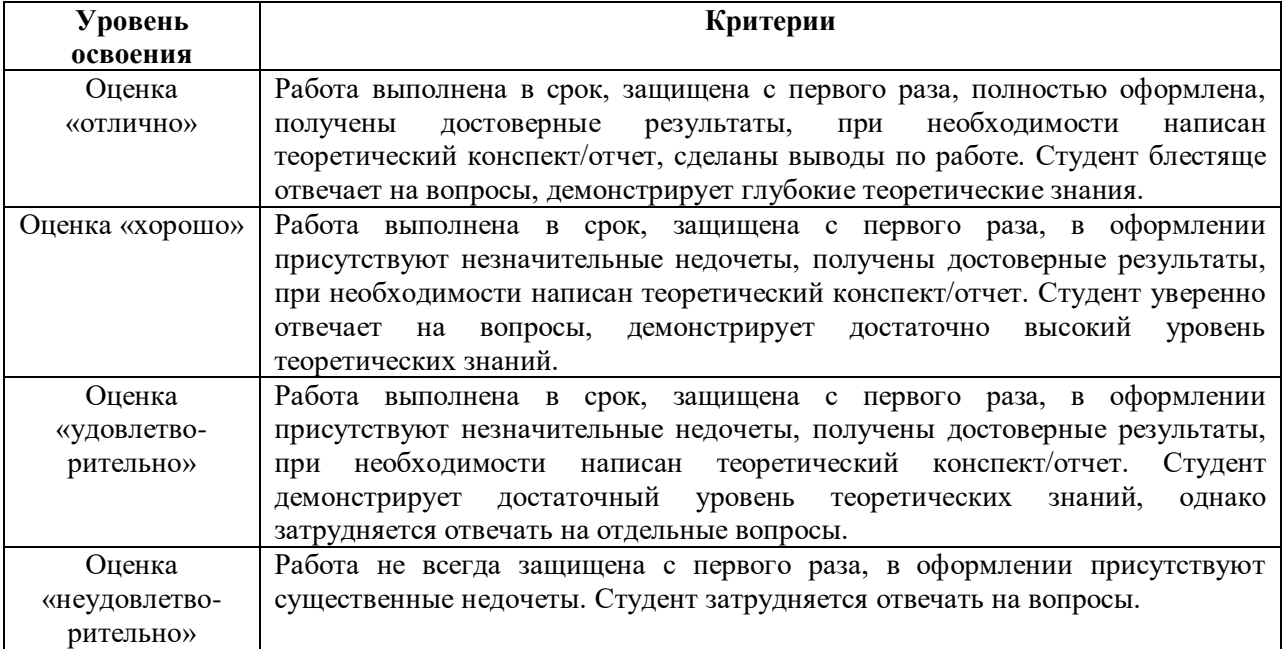

### **ОЦЕНОЧНОЕ СРЕДСТВО:** Практическое задание №2

**1. Цель**: формирование представлений об обеспечении непротиворечивости и целостности данных.

**2. Проверяемые компетенции** (код): ОК 1-2; ОК 4-5; ОК 9-10; ПК 11.1 – 11.6

**3. Пример оценочного средства** (примерные тестовые задания, типовой вариант контрольной работы и др.)

Нормализация реляционной БД, освоение принципов проектирования БД

1. Дана таблица, содержащая сведения о проектах, реализуемых сотрудниками фирмы. Указать возможные аномалии.

2. Выполнить нормализацию, используя возможности MS Visio или онлайн-сервисов **[tps://www.draw.io/,](tps://www.draw.io/) [https://cacoo.com,](https://cacoo.com/) [https://www.gliffy.com](https://www.gliffy.com/)**.

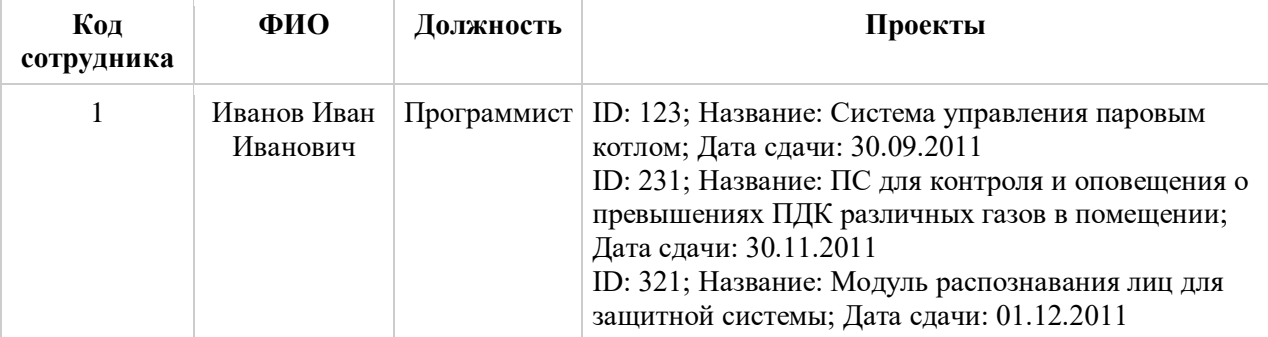

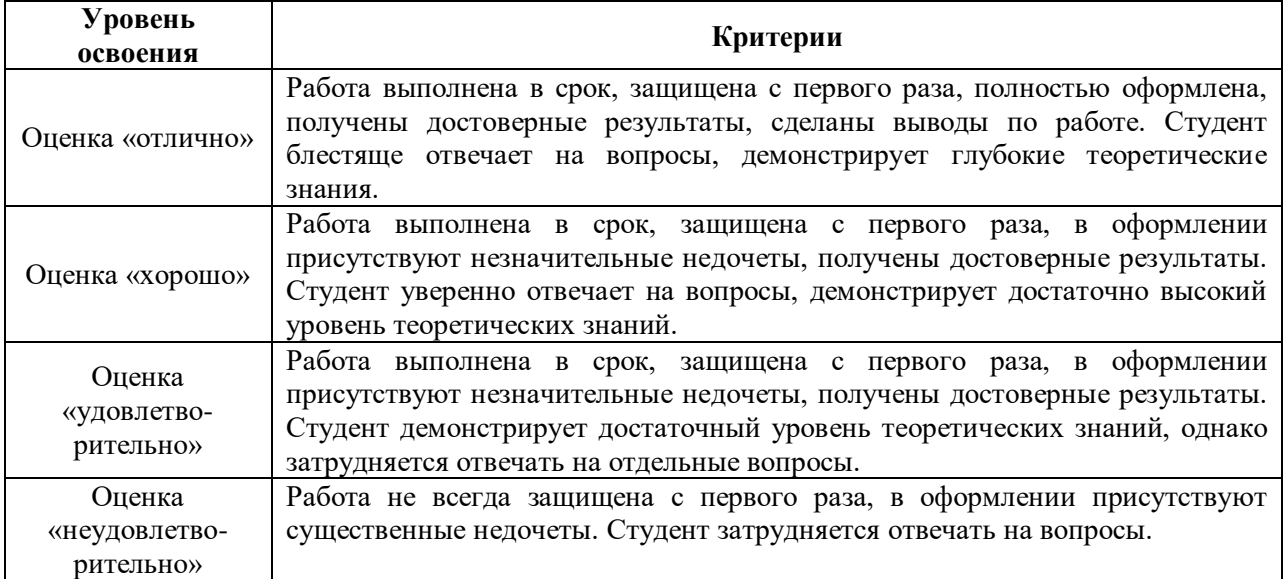

### **ОЦЕНОЧНОЕ СРЕДСТВО:** Практическое задание №3

**1. Цель**: Формирование умения осуществлять концептуальное проектирование предметной области

**2. Проверяемые компетенции** (код): ОК 1-2; ОК 4-5; ОК 9-10; ПК 11.1 – 11.6

**3. Пример оценочного средства** (примерные тестовые задания, типовой вариант контрольной работы и др.)

**Задание.** В соответствии с выбранной предметной областью (ПЗ№1) построить концептуальную модель базы данных.

### **Список примерных предметных областей**

### 1. Учет кадров предприятия

2. Продажа программного обеспечения

3. Деятельность по продаже

- продовольственных товаров
- 4. Резервирование и продажа
- билетов на транспорт

5. Деятельность приемной комиссии вуза

- 6. Деятельность предприятия
- бытового обслуживания
- 7. Деятельность предприятия общественного питания
- 8. Деятельность спортивного клуба
- 9. Деятельность средней школы
- 10. Деятельность магазина
- промышленных товаров
- 11. Деятельность салона проката спортивного инвентаря
- 12. Деятельность аптеки
- 13. Деятельность гостиницы
- 14. Деятельность библиотеки
- 15. Деятельность музея
- 16. Учет материалов на складе
- 17. Учет пациентов поликлиники
- 18. Деятельность транспортной

службы предприятия (учет ГсМ)

- 19. Деятельность цветочного магазина
- 20. Деятельность туристической фирмы
- 21. Деятельность салона красоты
- 22. Учет письменных работ студентов
- 23. Деятельность парка аттракционов

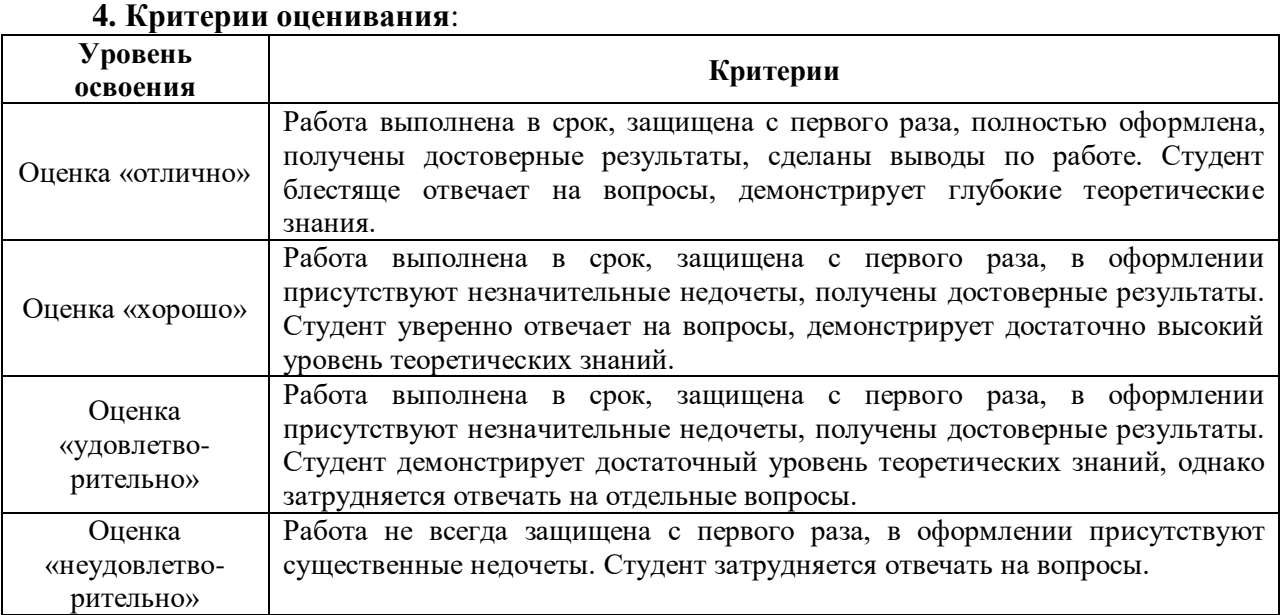

### > ОЦЕНОЧНОЕ СРЕДСТВО: Практическое задание №4

1. Цель: формирование умений проектировать структуры БД с использованием специализированных средств.

2. Проверяемые компетенции (код): ОК 1-2; ОК 4-5; ОК 9-10; ПК 11.1 - 11.6

3. Пример оценочного средства (примерные тестовые задания, типовой вариант контрольной работы и др.)

# Работа 1. Создание однотабличной базы данных ЗАЛАНИЕ 1

### Созлание базы ланных.

- 1. Создайте новую базу данных.
- 2. Создайте таблицу базы данных.
- 3. Определите поля таблицы в соответствии с таблицей 1.
- 4. Сохраните созданную таблицу.

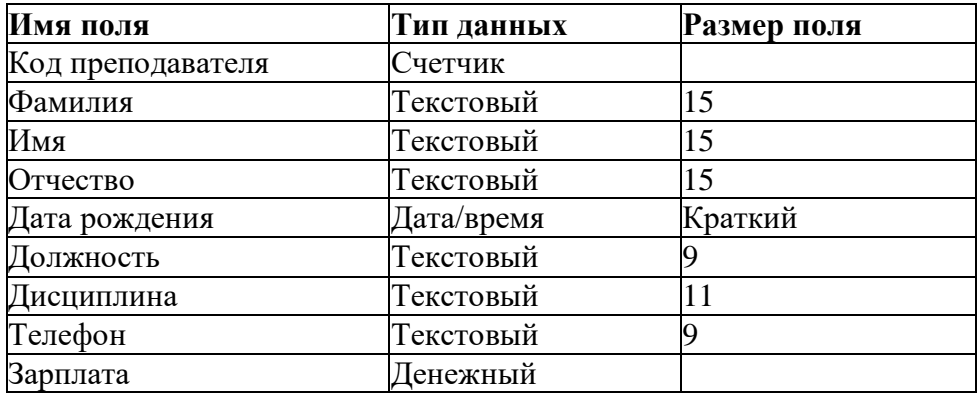

Таблица 1 «Преподаватели»

### ТЕХНОЛОГИЯ РАБОТЫ

1. Для создания новой базы данных:

> На странице Приступая к работе с Microsoft Office Access в разделе Новая пустая база данных выберите команду Новая база данных.

Новая пустая база данных

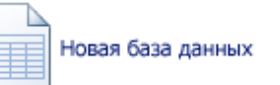

> В области Новая база данных в поле Имя файла введите имя файла. Если имя файла указано без расширения, расширение будет добавлено автоматически(\*.accdb). Чтобы сохранить файл в другой папке, отличной от используемой по умолчанию, нажмите кнопку Открыть  $\Box$  (рядом с полем Имя файла), перейдите к нужной папке (р: Access, папку создать

предварительно), и нажмите кнопку ОК.

Имя базы данных задайте Деканат, а тип файла оставьте прежним, так как другие типы файлов нужны в специальных случаях.

> Нажмите кнопку Создать.

2. Для создания таблицы базы данных:

Приложение Access создаст базу данных с пустой таблицей с именем «Таблица1» и откроет эту таблицу в режиме таблицы. Курсор находится в первой пустой ячейке столбца, Добавить поле.

**Создание таблицы в режиме конструктора** В режиме конструктора сначала создается структура новой таблицы. Затем можно переключиться в режим таблицы для ввода данных или ввести данные, используя другой метод, например вставку или импорт.

На вкладке **Создание** в группе **Таблицы** щелкните **Конструктортаблиц**.

 Для каждого поля в таблице введите имя в столбце **Имя поля**, а затем в списке **Тип данных** выберите тип данных.

Если столбцы **Имя поля** и **Тип данных** не отображаются, возможно, вместо режима конструктора выбран режим таблицы. Чтобы переключиться в режим конструктора, в области переходов щелкните таблицу правой кнопкой мыши, а затем выберите команду

**Режим конструктора** . Будет предложено ввести имя для новой таблицы, а затем произойдет переключение в режим конструктора.

Когда все необходимые поля будут добавлены, сохраните таблицу: Щелкните значок

**Кнопка Microsoft Office** , а затем выберите команду **Сохранить**.

Чтобы добавить данные, переключитесь в режим таблицы начните их вводить, щелкнув первую пустую ячейку.

3. Для определения полей таблицы:

■ введите в строку столбца «Имя поля» имя первого поля *Код преподавателя;*

■ в строке столбца «Тип данных» щелкните по кнопке списка и выберите тип данных

*Счетчик.* Поля вкладки *Общие* оставьте такими, как предлагает Access.

| $\frac{1}{2}$ ii) - (bi -<br>A                                                                                                    |                                                                                                    | Работа с таблицами                                                                                                    | пробная База Данных: база данных (Access 2007) - Microsoft Access                                             |         |                                                                                                    | $\begin{array}{c c c c c} \hline \multicolumn{3}{c }{\mathbf{B}} & \multicolumn{3}{c }{\mathbf{X}} \end{array}$                                                              |  |  |
|----------------------------------------------------------------------------------------------------|----------------------------------------------------------------------------------------------------|----------------------------------------------------------------------------------------------------|----------------------------------------------------------------------------------------------------|---------|----------------------------------------------------------------------------------------------------|----------------------------------------------------------------------------------------------------|--|--|
| Работа с базами данных<br>Конструктор<br>Главная<br>Создание<br>Внешние данные                                                                                                    |                                                                                                    |                                                                                                    |                                                                                                    |         |                                                                                                    |                                                                                                    |  |  |
| - Вставить строки<br>野<br>炒<br>Удалить строки<br>Страница Индексы<br>Режим<br><b>Слючевое</b> Построитель Проверка<br>Столбец подстановок<br>условий<br>свойств<br>поле<br>Режимы<br>Сервис<br>Показать или скрыть                                          |                                                                                                    |                                                                                                    |                                                                                                    |         |                                                                                                    |                                                                                                    |  |  |
| O<br>Предупреждение системы безопасности Часть содержимого базы данных отключено                                                                                                    |                                                                                                    | Параметры                                                                                                    |                                                                                                    |         |                                                                                                    | $\mathbf x$                                                                                                    |  |  |
| $\sqrt{\frac{1}{K}}$<br>Настройка                                                                                                    | m<br>Таблица1 Преподаватели                                                                                                    |                                                                                                    |                                                                                                    |         | Х. Окно свойств                                                                                                    | $\overline{\mathbf{x}}$                                                                                                    |  |  |
| Настраиваемая группа 1<br>$\hat{\lambda}$<br>Неназначенные объекты<br>$\lambda$                                                                                                    | Имя поля<br>Код преподавателя                                                                                                    | Тип данных<br>Счетчик                                                                                                 | Описание                                                                                                    | ٠,<br>里 | Возможен выбор: Свойства таблицы<br>Общие                                                                                                    |                                                                                                    |  |  |
| ▦<br>"Преподаватели"<br>田<br>Таблица1 Преподаватели<br>單<br>Таблица2 студенты<br>m<br>Таблица4 Дисциплины<br>⊞<br>Таблица5 Оценки<br>憚<br>Должности преподавателей<br>諍<br>Преподаваемые дисциплины<br>39<br>форма Преподаватели<br>Таблица1 Преподаватели1 | Фамилия<br>Имя<br>Отчество<br>Дата рождения<br>Должность<br>Дисциплина<br>Телефон<br>Зарплата                                                                                                    | Текстовый<br>Текстовый<br>Текстовый<br>Дата/время<br>Текстовый<br>Текстовый<br>Текстовый<br>Денежный<br>Свойства поля |                                                                                                    |         | Представления на веб-узле SharePo Как в базе данных<br>Развернутая подтаблица<br>Высота подтаблицы<br>Ориентация<br><b>Описание</b><br>Режим по умолчанию<br>Условие на значение<br>Сообщение об ошибке<br>Фильтр<br>Порядок сортировки<br>Имя подтаблицы<br>Подчиненные поля<br>Основные поля<br>Фильтр при загрузке | $\overline{\phantom{a}}$<br>Нет<br>Осм<br>Слева направо<br>Режим таблицы<br>"Профессор" Ог "Доцент" С<br>"Такой должности нет"<br>(Таблица1 Преподаватели).<br>[ABTO]<br>Нет |  |  |
| Конструктор. F6 = переключение окон. F1 = справка.                                                                                                    | Общие<br>Подстановка<br>Размер поля<br>Длинное целое<br>Новые значения<br>Последовательные<br>Формат поля<br>Подпись<br>Да (Совпадения не допускаются)<br>Индексированное поле<br>Смарт-теги<br>Выравнивание текста<br>Общее |                                                                                                    | Имя поля может состоять из 64 знаков с<br>учетом пробелов. Для справки по именам<br>полей нажмите клавишу F1. |         | Сортировка при загрузке                                                                                                    | Да<br>Num Lock 日 曲 凸 M                                                                                                    |  |  |

**Рис. 1 Окно таблицы в режиме конструктора**

*Примечание.* Заполнение строки столбца «Описание» необязательно и обычно используется для внесения дополнительных сведений о поле.

Для определения всех остальных полей таблицы базы данных, в соответствии с табл.1, выполните действия, аналогичные указанным выше.

*Внимание!* Обратите внимание на вкладку *Общие* в нижней части экрана. Советуем изменить данные в пункте **Размер поля,** а остальные пункты оставить по умолчанию. Например, для текстового типа данных Access предлагает по умолчанию длину 50 символов. Но вряд ли поле

«Фамилия» будет содержать более 15 символов, хотя лучше подсчитать, сколько символов в самой длинной фамилии. Для числового типа Access предлагает *Длинное*  *целое,* но ваши данные могут быть либо небольшие целые числа (в диапазоне от -32768 до 32767) — тогда надо выбрать *Целое,* либо дробные числа — тогда надо выбрать *С плавающей точкой.* Для выбора необходимого параметра надо щелкнуть по полю, а затем нажать появившуюся кнопку списка и выбрать необходимые данные. В результате ваша таблица будет иметь более компактный вид, а объем базы данных уменьшится.

4. Для сохранения таблицы:

- выберите пункт меню **Файл, Сохранить;**
- **■** в диалоговом окне «Сохранение» введите имя таблицы *Преподаватели;*
- **■** щелкните по кнопке <ОК>.

*Примечание.* В предыдущих версиях офиса результатом щелчка по кнопке <ОК> Access предлагал вам задать ключевое поле (поле первичного ключа), т.е. поле, однозначно идентифицирующее каждую запись. В нашем случае это поле «Код преподавателя». Встаньте указателем на название поля и нажмите на кнопку с изображением ключа на панели инструментов.

 $\mathbf{P}$ 

При создании новой таблицы в режиме таблицы приложение Access 2007 автоматически создает первичный ключ и присваивает ему тип данных «Счетчик». Если нужно добавить поле первичного ключа к уже созданной таблице, следует открыть таблицу в режиме конструктора.

### **ЗАДАНИЕ 2**

#### **Заполнение базы данных**

1. Введите ограничения на данные, вводимые в поле «Должность»; должны вводиться только слова *Профессор, Доцент или Ассистент.*

2. Задайте текст сообщения об ошибке, который будет появляться на экране при вводе неправильных данных в поле «Должность».

3. Задайте значение по умолчанию для поля «Должность» в виде слова*Доцент.*

4. Введите ограничения на данные в поле «Код преподавателя»; эти данные не должны повторяться.

5. Создайте столбец подстановок для поля «Дисциплина».

6. Заполните таблицу данными в соответствии с таблицей 4 и проверьте реакцию системы на ввод неправильных данных в поле «Должность».

7. Измените ширину каждого поля таблицы в соответствии с шириной данных.

8. Произведите поиск в таблице преподавателяМиронова.

9. Произведите замену данных: измените заработную плату ассистенту Сергеевой с 450 р. на 470 р.

10. Произведите сортировку данных в поле «Год рождения» по убыванию.

11. Произведите фильтрацию данных по полям «Должность» и«Дисциплина».

12. Просмотрите созданную таблицу, как она будет выглядеть на листе бумаги при печати.

### **ТЕХНОЛОГИЯ РАБОТЫ**

1. Для задания условия на значение для вводимых данных:

■ войдите в режим *Конструктор* для проектируемой таблицы. Если вы находитесь в окне базы данных, то выберите вкладку *Главная* и щелкните по группе команд <Режим>. Если

вы находитесь в режиме таблицы, то щелкните по кнопке  $\mathbb{R}$  Конструктор;

- **■** в верхней части окна щелкните по полю«Должность»;
- в нижней части окна щелкните по строке параметра *Условие назначение*;
- щелкните по кнопке для определения условий на значение при помощи по-

строителя выражений;

**•** в появившемся окне напишите слово Профессор, затем щелкните по кнопке

(эта кнопка выполняет функцию ИЛИ), напишите Доиент, снова щелкните по этой же кнопке, напишите *Ассистент* и щелкните по кнопке <OK>. Таким образом вы ввели условие, при котором в поле «Должность» могут вводиться только указанные значения.

2. В строке Сообшение об ошибке введите предложение "Такой должности нет, правильно ввелите ланные".

3. В строке Значение по умолчанию введите слово "Доцент".

4. Введите ограничения на данные в поле «Код преподавателя». Здесь ограничения надо вводить не совсем обычным способом. Дело в том, что коды преподавателей не должны повторяться, а также должна быть обеспечена возможность их изменения (из-за последнего условия в этом поле нельзя использовать тип данных *Счетчик*, в котором данные не повторяются). Для выполнения второго условия измените тип поля «Код преподавателя» со «Счетчика» на «Числовой», а для выполнения первого условия сделайте следующее:

■ щелкните по строке параметра Индексированное поле;

*Примечание*. Индекс — это средство Access, ускоряющее поиск и сортировку данных в таблице. Ключевое поле (поле первичного ключа) таблицы индексируется автоматически. Не допускается создание индексов для полей типа МЕМО и Гиперссылка или полей объектов *OLE*. Свойство *Индексированное поле* определяет индекс, создаваемый по одному полю. Индексированное поле может содержать как уникальные, так и повторяющиеся значения. Допускается создание произвольного количестваиндексов.

**• выберите в списке пункт Да (совпадения не допускаются);** 

Внимание! Убедитесь, что эту операцию Вы проделали именно для поля «Код преподавателя», а не для поля «Должность»!

5. Для удобного заполнения таблицы данными воспользуемся возможностями Мастера полстановок:

■ Измените тип поля «Дисциплина» с текстового на Мастер подстановок(последняя запись в выпадающем списке);

• отметьте пункт «Будет введен фиксированный набор значений»;

■ щелкните по кнопке Далее:

• число столбцов - 1, в столбец1 введите значения: Информатика, Экономика, Математика, Физика:

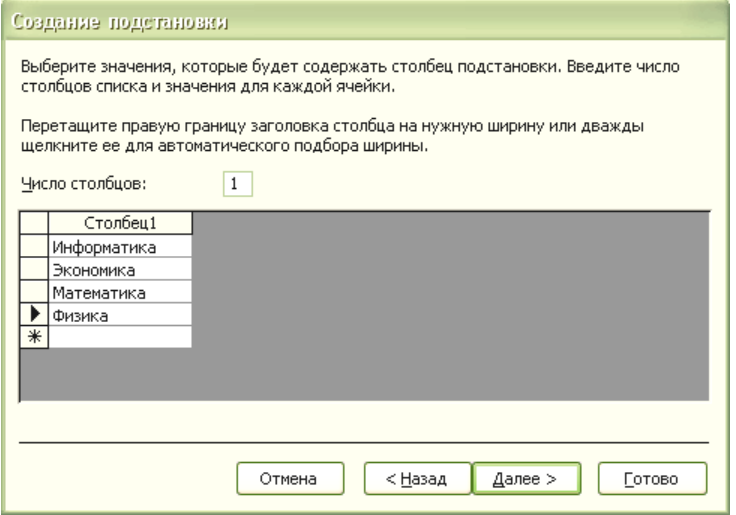

- щелкните по кнопке «Далее»; подпись оставьте прежней «Дисциплина».
- $\blacksquare$  Готово;

**■** перейдите в режим **Таблица,** щелкнув по кнопке на линейке во вкладке *Главная,* в группе команд Режим, выбрав команду *Режим таблицы*. На вопрос о сохранении таблицы щелкните по кнопке <Да>.

6. Введите данные в таблицу в соответствии с таблицей 2.

**■** Попробуйте в поле <Должность> любой записи ввести слово *Лаборант.* Посмотрите, что получилось. На экране должно появиться сообщение: "Такой должности нет, правильно введите данные". Введите правильное слово.

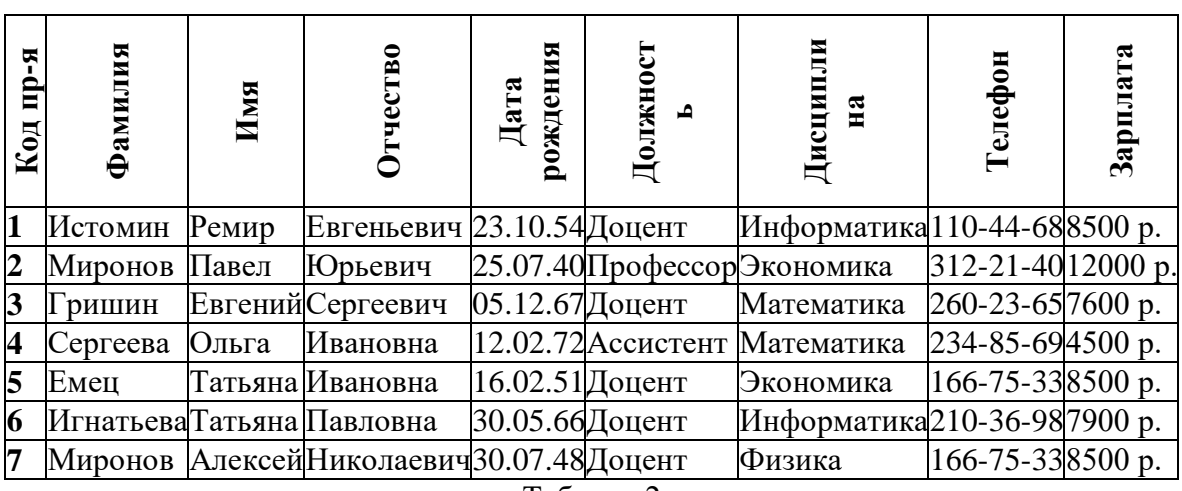

Таблица 2

7. Для изменения ширины полей таблицы в соответствии с ширинойданных:

■ щелкните в любой строке поля «Код преподавателя»;

■ выполните команду на вкладке ленты на вкладке ленты **Главная, Запись, Дополнительно, Ширина столбца;**

- **■** в появившемся окне щелкните по кнопке <По ширине данных>.
- проделайте эту операцию с остальными полями.

8. Для поиска в таблице преподавателя Миронова:

■ переведите курсор в первую строку поля «Фамилия»;

■ выполните команду на вкладке ленты **Главная, Найти;**

**■** в появившейся строке параметра *Образец* введите*Миронов;*

■ в строке параметра *Просмотр* должно быть слово *ВСЕ* (имеется в виду искать по всем записям);

■ в строке параметра *Совпадение* выберите из списка *С любой частью поля;*

■ в строке параметра *Только в текущем поле* установите флажок (должна стоять "галочка");

■ щелкните по кнопке <Найти далее>. Курсор перейдет на вторую запись и выделит слово *Миронов;*

■ щелкните по кнопке <Найти далее>. Курсор перейдет на седьмую запись и также выделит слово *Миронов;*

**■** щелкните по кнопке <3акрыть> для выхода из режима поиска.

9. Для замены заработной платы ассистенту Сергеевой с 4500 р. на 4700 р.(изменить формат поля Денежный, десятичная часть установить 0):

- переведите курсор в первую строку поля «Зарплата»;
- выполните команду на вкладке ленты **Главная, Заменить;**
- в появившемся окне в строке *Образец* введите 4500;
- в строке *Заменить на* введите 4700. Обратите внимание на остальные опции вам надо вести поиск по всем записям данного поля;
- щелкните по кнопке <Найти далее>. Курсор перейдет на четвертую запись;
- щелкните по кнопке <3аменить>. Данные будут изменены;
- $\blacksquare$  щелкните по кнопке <3 акрыть>.
- 10. Для сортировки данных в поле «Год рождения» по убыванию:
- щелкните по любой записи поля «Год рождения»;

■ щелкните по кнопке  $\hat{\mathbf{A}}$  на панели управления или выполните команду на вкладке *Главная*: **Сортировка и фильтр, Сортировка по убыванию.** Все данные в таблице будут отсортированы в соответствии с убыванием значений в поле «Год рождения».

- 11. Для фильтрации данных по полям «Должность» и«Дисциплина»:
- щелкните по записи *Доцент* поля «Должность»;
- щелкните по кнопке <sup>№</sup> или выполните команду Сортировка и фильтр, Фильтр по **выделенному.** В таблице останутся только записи о преподавателях —доцентах;
- щелкните по записи *Информатика* поля «Дисциплина»;

■ щелкните по кнопке <sup>№</sup> или выполните команду Сортировка и фильтр, Фильтр по **выделенному.** В таблице останутся только записи о преподавателях — доцентах кафедры информатики;

 $\blacksquare$  для отмены фильтрации щелкните по кнопке  $\blacksquare$  на панели инструментов или выполните команду **Сортировка и фильтр, Удалить фильтр.** В таблице появятся все данные.

12. Для просмотра созданной таблицы:

### ■ Щелкните значок **Кнопка Microsoft Office** , а затем выберите команду **Печать, Предварительный просмотр.**

■ закройте окно просмотра.

### **ЗАДАНИЕ 3**

#### **Ввод и просмотр данных посредством формы.**

- 1. С помощью Мастера форм создайте форму *Состав преподавателей.*
- 2. Найдите запись о доценте Гришине, находясь в режиме формы.
- 3. Измените зарплату ассистенту Сергеевой с 4500 р. на 4900 р.
- 4. Произведите сортировку данных в поле «Фамилия» по убыванию.
- 5. Произведите фильтрацию данных по полю«Должность».
- 6. Измените название поля «Дисциплина» на «Преподаваемаядисциплина».

### **ТЕХНОЛОГИЯ РАБОТЫ**

- 1. Для создания формы *Состав преподавателей*:
- откройте вкладку Создание на линейке;
- выполните команду **Формы, Другие формы**;
- в появившемся списке выберите пункт **Мастерформ;**
- щелкните по значку списка в нижней части окна;
- выберите из появившегося списка таблицу*Преподаватели;*
- щелкните по кнопке < $OK$ >;

■ в появившемся окне выберите поля, которые будут присутствовать в форме. В данном примере нужны все поля, поэтому щелкните по кнопке  $\rightarrow$  ;

■ щелкните по кнопке <Далее>;

■ в появившемся окне уже выбран вид *Форма в один столбец*, щелкните по кнопке <Далее>;

■ в появившемся окне выберите стиль оформления. Для этого щелкните по словам,

обозначающим стили, либо перемещайте выделение стрелками вверх или вниз на клавиатуре. После выбора стиля щелкните по кнопке <Далее>;

■ в появившемся окне задайте имя формы, набрав на клавиатуре параметр *Состав преподавателей.* Остальные параметры в окне оставьте без изменений;

■ щелкните по кнопке  $\leq$  Готово>.

Перед вами откроется форма в один столбец. Столбец слева — это названия полей, столбец справа — данные первой записи (в нижней части окна в строке параметра *Запись*  стоит цифра "1"). Для перемещения по записям надо щелкнуть по кнопке (в сторону записей с большими номерами) или (в сторону записей с меньшими номерами). Кнопка  $\mathbb{H}$  — это переход на первую запись, кнопка  $\mathbb{H}$  — переход на последнюю запись.

2. Для поиска преподавателя Миронова:

- переведите курсор в первую строку поля «Фамилия»;
- выполните команду **Найти** на вкладке линейки**Главная;**
- **■** в появившемся окне в строке *Образец* введите фамилию *Миронов;*

■ в строке параметра *Просмотр* должно быть слово *ВСЕ* (имеется в виду искать по всем записям);

■ в строке параметра *Совпадение* выберите из списка параметр *С любой частью поля;*

■ в строке параметра *Только в текущем поле* установите флажок (должна стоять "галочка");

■ шелкните по кнопке <Найти далее>. Курсор перейдет на вторую запись и выделит слово *Миронов;*

■ щелкните по кнопке <Найти далее>. Курсор перейдет на седьмую запись и также выделит слово *Миронов;*

■ щелкните по кнопке <Отменить> для выхода из режима поиска.

3. Для замены зарплаты ассистенту Сергеевой с 4500 р. на 4900 р.:

- переведите курсор в первую строку поля «Зарплата»;
- выполните команду **Заменить** на вкладке линейки**Главная;**
- в появившемся окне в строке параметра *Образец* введите 4500р.;

■ в строке параметра *Заменить на* введите 4900 р. Обратите внимание на остальные опции — вам надо вести поиск по всем записям данного поля;

■ щелкните по кнопке <Найти далее>. Курсор перейдет на четвертую запись;

■ щелкните по кнопке <3аменить>. Данные будут изменены; щелкните по кнопке <3акрыть>.

4. Для сортировки данных в поле «Год рождения» по убыванию:

■ щелкните по любой записи поля «Год рождения»;

■ щелкните по кнопке на вкладке *Главная*, в группе команд **Сортировка и фильтр, Сортировка по убыванию.** Все данные в таблице будут отсортированы в соответствии с убыванием значений в поле «Год рождения».

5. Для фильтрации данных по полю «Должность»:

- щелкните по записи *Доцент* поля «Должность»;
- щелкните по кнопке <sup>№</sup> или выполните команду Сортировка и фильтр, Фильтр по **выделенному.** В форме останутся только записи о преподавателях — доцентах;
- щелкните по записи *Информатика* поля«Дисциплина»;
- щелкните по кнопке <sup>166</sup>или выполните команду Сортировка и фильтр, Фильтр по

**выделенному.** В форме останутся только записи о преподавателях — доцентах кафедры информатики;

■ для отмены фильтра щелкните по кнопке

6. Измените название поля «Дисциплина» на «Преподаваемая дисциплина». Для этого:

■ перейдите в режим конструктора, щелкнув по кнопке <u>№</u> на вкладке *Главная*, в группе команд *Режим***;**

■ щелкните правой кнопкой мыши в поле «Дисциплина» (на названии поля — оно слева, а строка справа с именем *Дисциплина* —это ячейка для данных, свойства которых мы не будем менять). В появившемся меню выберите пункт **Свойства.** На экране откроется окно свойств для названия поля«Дисциплина»;

■ щелкните по строке с именем *Подпись,* т.е. там, где находится слово*Дисциплина;*

■ сотрите слово "Дисциплина" и введите "Преподаваемая дисциплина";

■ для просмотра результата перейдите в режим формы, выполнив команду перехода в **Режим формы.**

### *Работа 2. Формирование запросов и отчетов для однотабличной БД* **3АДАНИЕ 1 Формирование запросов на выборку**

1. На основе таблицы *Преподаватели* создайте простой запрос на выборку, в котором должны отображаться фамилии, имена, отчества преподавателей и их должность.

2. Данные запроса отсортируйте по должностям.

3. Сохраните запрос.

*4.* Создайте запрос на выборку с параметром, в котором должны отображаться фамилии, имена, отчества преподавателей и преподаваемые ими дисциплины, а в качестве параметра задайте фамилию преподавателя и выполните этот запрос для преподавателя *Гришина.*

### **ТЕХНОЛОГИЯ РАБОТЫ**

1. Для создания простого запроса:

■ откройте вкладку *Создание* и выберите из группы команд *Другие*, команду **Мастер запросов;**

■ в открывшемся окне из появившихся пунктов окна «Новый запрос» выберите **Простой запрос** и щелкните по кнопке <ОК>;

■ в появившемся окне в строке *Таблицы/запросы* выберите таблицу *Преподаватели* (если других таблиц или запросов не было создано, она будет одна в открывающемся списке); в окне «Доступные поля» переведите выделение на параметр *Фамилия;*

■ щелкните по кнопке <sup>2</sup> . Слово Фамилия перейдет в окно «Выбранные поля»;

■ аналогично в окно «Выбранные поля» переведите поля «Имя», «Отчество»,

«Должность» (порядок важен — в таком порядке данные и будут выводиться);

■ щелкните по кнопке <Далее>;

■ в строке параметра *Задайте имя запроса* введите новое имя *Должности преподавателей;*

■ щелкните по кнопке <Готово>. На экране появится таблица с результатами запроса.

2. Для сортировки данных: щелкните в любой строке поля«Должность»;

■ отсортируйте данные по убыванию. Для этого щелкните по кнопке **1+** на панели инструментов или выполните команду **Записи, Сортировка, Сортировка поубыванию.**

- 3. Для сохранения запроса:
- щелкните по кнопке **или выполните команду Файл**, Сохранить;
- закройте окно запроса.

4. Для создания запроса на выборку с параметром:

■ создайте запрос на выборку для следующих полей таблицы *Преподаватели:*

«Фамилия», «Имя», «Отчество», «Преподаваемая дисциплина» аналогично тому, как это делалось в п.1;

- задайте имя запросу *Преподаваемые дисциплины;*
- $\blacksquare$  щелкните по кнопке <Готово>. На экране появится таблица с результатамизапроса;

■ перейдите в режиме конструктора, щелкнув по кнопке **Конструктор** на вкладке *Главная*, в группе команд *Режим***;**

■ в строке параметра *Условия отбора* для поля «Фамилия» введите фразу (скобки тоже вводить): [*Введите фамилию преподавателя*]*;*

■ выполните запрос, щелкнув по кнопке **Выполнить** на вкладке *Конструктор* в группе команд *Результаты***;**

*Примечание.* Вышеописанным способом запрос выполняется только в режиме конструктора. Для того чтобы выполнить запрос из другого режима, надо открыть вкладку *Запросы,* выделить требуемый запрос и щелкнуть по кнопке <Открыть>.

■ в появившемся окне введите фамилию *Гришин* и щелкните по кнопке <ОК>. На экране появится таблица с данными о преподавателе *Гришине* — его имя, отчество и преподаваемая им дисциплина;

■ сохраните запрос; закройте окно запроса.

### **ЗАДАНИЕ 2**

На основе таблицы *Преподаватели* создайте отчет с группированием данных по должностям.

### **ТЕХНОЛОГИЯ РАБОТЫ**

Для создания отчета:

■ откройте вкладку *Создание* в группе команд *Отчеты* и щелкните по кнопке <Мастер отчетов>;

- щелкните по значку раскрывающегося списка в нижней частиокна;
- выберите из появившегося списка таблицу*Преподаватели;*

■ в появившемся окне *Доступные поля* выберите поля, которые будут присутствовать в форме. В данном примере присутствовать будут все поля из таблицы, поэтому щелкните по кнопке  $\mathbb{R}$ :

■ щелкните по кнопке <Далее>;

■ в появившемся окне присутствует перечень полей. Переведите выделение на поле «Должность»;

■ щелкните по кнопке . Таким образом вы задаете группировку данных по должности;

■ щелкните по кнопке  $\leq$ Далее $\geq$ ;

■ параметры появившегося окна оставим без изменений, поэтому щелкните по кнопке <Далее>;

- в появившемся окне выберите стиль оформления отчета;
- $\blacksquare$  щелкните по кнопке <Далее>;
- в появившемся окне введите название отчета *Преподаватели;*

■ щелкните по кнопке <Готово>. На экране появится сформированный отчет; просмотрите, а затем закройте отчет.

### *Работа 3. Разработка инфологической модели и создание структуры реляционной базы данных*

### **ЗАДАНИЕ 1**

#### **Создание реляционной базы данных.**

- *1.* Создайте структуру таблицы *Студенты.*
- *2.* Создайте структуру таблицы *Дисциплины.*
- *3.* Измените структуру таблицы *Преподаватели.*
- *4.* Создайте структуру таблицы *Оценки.*
- 5. Разработайте схему данных, т.е. создайте связи между таблицами.

### **ТЕХНОЛОГИЯ РАБОТЫ**

1. Создайте структуру таблицы *Студенты.* Для этого:

■ На вкладке *Создание* в группе команд *Таблицы* щелкните по кнопке <Таблицы>, при этом в линейке добавится вкладка *Режимтаблицы*;

■ в окне *Сохранение* введите имя таблицы: *Студенты*. Смените режим на *Конструктор*. В результате проделанных операций открывается окно таблицы в режиме конструктора, в котором следует определить поля таблицы;

■ определите поля таблицы в соответствии с табл. 3;

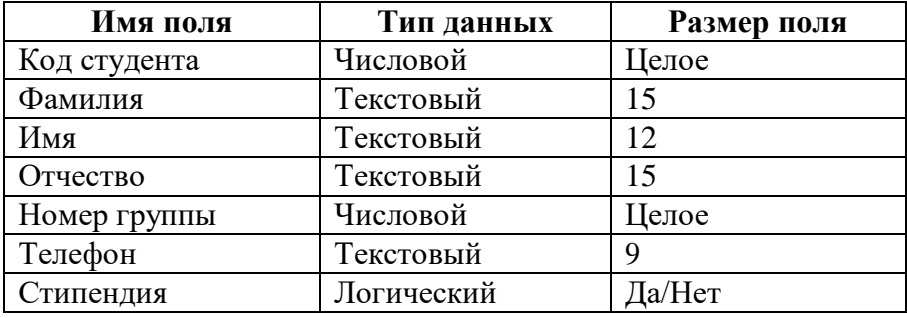

### **Таблица 3**

■ в качестве ключевого поля задайте «Код студента». Для этого щелкните по полю «Код

студента» и по кнопке **Партания** на панели инструментов.

**■** закройте таблицу, с сохранением*.*

2. Аналогично создайте структуру таблицы *Дисциплины* в соответствии с табл. 4

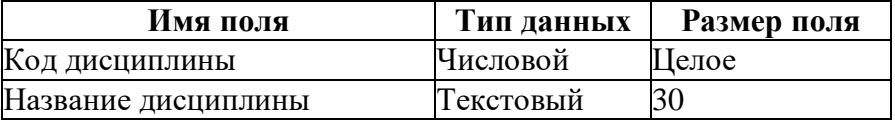

### **Таблица 4**

**■** В качестве ключевого поля задайте «Код дисциплины».

3. Структура таблицы *Преподаватели* уже создана в работе 1 и заполнена данными, поэтому для работы используйте эту таблицу с одним лишь изменением — в соответствии с рис.7 в структуру таблицы надо добавить поле «Код дисциплины» (в режиме конструктора) и заполнить его в соответствии с данными табл. 4.

4.Создайте структуру таблицы *Оценки* в соответствии с табл. 5.

| Имя поля       | Тип данных | Размер поля |
|----------------|------------|-------------|
| Код студента   | Числовой   | Шелое       |
| Код дисциплины | Числовой   | Целое       |
| Оценки         | Числовой   | Байт        |
|                |            |             |

В этой таблице задавать ключевое поле не надо, так как данные во всех полях могут повторяться.

5. Разработайте схему данных, т.е. создайте связи между таблицами. Для этого:

■ щелкните по кнопке <sup>съе</sup> Схема данных на вкладке *Работа с базами данных*. На экране появится окно «Схема данных»;

■ через контекстное меню добавьте таблицы: щелкните по кнопке **В** Добавить **таблицу;**

**■** в появившемся окне будет выделено название одной таблицы. Щелкните по кнопке <Добавить>;

■ переведите выделение на имя следующей таблицы и щелкните по кнопке

<Добавить>. Аналогично добавьте оставшиеся две таблицы;

 $\blacksquare$  закройте окно, щелкнув по кнопке <3 акрыть>;

■ создайте связь между таблицами *Дисциплины* и *Оценки.* Для этого подведите курсор мыши к полю «Код дисциплины» в таблице *Дисциплины,* щелкните левой кнопкой мыши и, не отпуская ее, перетащите курсор на поле «Код дисциплины» в таблицу *Оценки,* а затем отпустите кнопку мыши. На экране откроется окно «Связи»;

■ установите флажок ("галочку") в свойстве *Обеспечение целостности данных,* щелкнув по нему;

■ установите флажок в свойствах *Каскадное обновление связанных полей* и *Каскадное удаление связанных записей;*

*Примечание.* Задание каскадного обновления связанных полей и каскадного удаления связанных записей позволит вам отредактировать записи только в таблице *Дисциплины,* а в таблице *Оценки* эти действия будут со связанными записями выполняться автоматически. Например, если вы удалите из таблицы *Дисциплины* один предмет, то в таблице *Оценки* удалятся все строки, связанные с этим предметом.

■ щелкните по кнопке <Создать>. Связь будет создана;

■ аналогично создайте связи между полем «Код дисциплины» в таблице *Дисциплины* и полем «Код дисциплины» в таблице *Преподаватели,* а также между полем «Код студента» в таблице *Студенты* и полем «Код студента» в таблице *Оценки.* Результат представлен на рис.3;

 $\blacksquare$  закройте окно схемы данных, ответив  $\Box A$  на вопрос о сохранении макета.

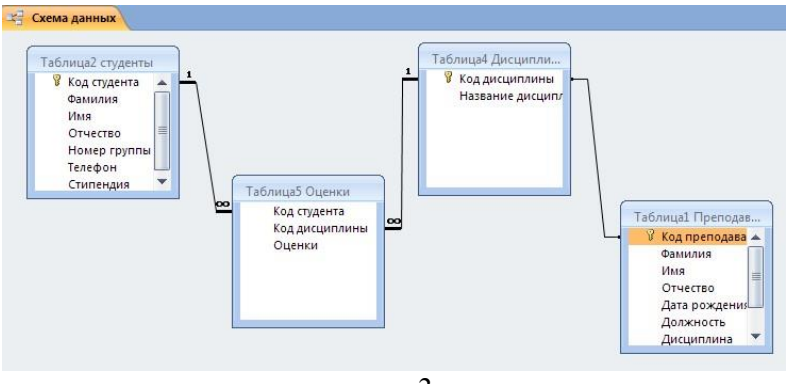

рис. 3

#### **ЗАДАНИЕ 2 Создание форм для ввода данных в таблицы**

- 1. Создайте форму *Студенты.*
- 2. Заполните данными таблицу *Студенты* посредством формы *Студенты.*
- 3. Создайте форму *Дисциплины.*
- 4. Заполните данными таблицу *Дисциплины* посредством формы*Дисциплины.*
- 5. Создайте форму *Оценки.*
- 6. Заполните данными таблицу *Оценки* посредством формы *Оценки.*

### **ТЕХНОЛОГИЯ РАБОТЫ**

- 1. Для создания формы *Студенты:*
- откройте вкладку Создание;
- $\blacksquare$  щелкните по кнопке <Другие формы>, <Мастер форм>;
- в открывающемся списке выберите таблицу*Студенты;*
- щелкните по кнопке  $\frac{32}{12}$ ;
- выберите вид формы: ленточная;
- $\blacksquare$  щелкните по кнопке <Готово>. Форма для ввода данных создана.

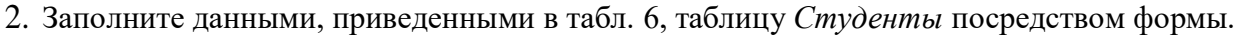

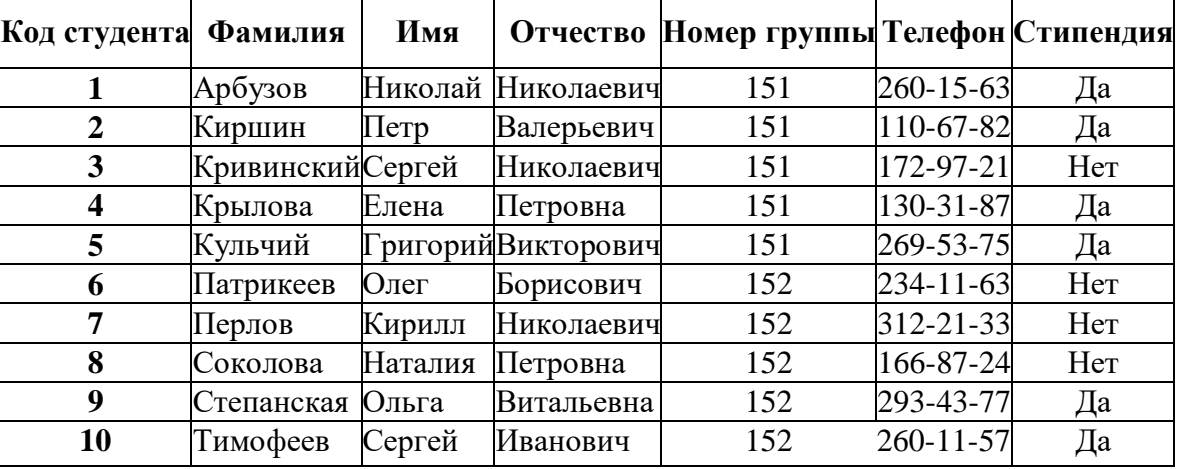

### **Таблица 6**

- Закройте форму, задав ей имя Студенты.
- 3. Аналогично создайте форму *Дисциплины*.
- Заполните данными, приведенными в табл. 7, таблицу *Дисциплины* посредством формы и закройте форму, задав ей имя *Дисциплины.*

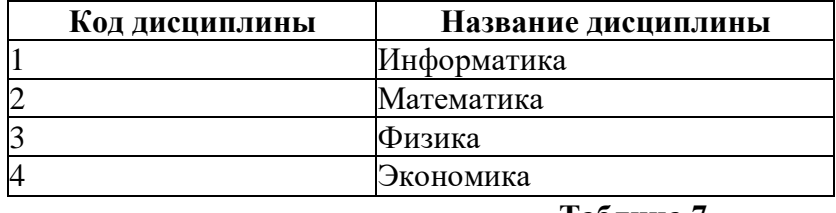

**Таблица 7**

4. Аналогично создайте форму *Оценки.*.

■ Заполните данными таблицу Оценки посредством формы и закройте форму, задав ей имя *Оценки.*

### *Работа 4. Формирование сложных запросов* **ЗАДАНИЕ**

1. Разработайте запрос с параметрами о студентах заданной группы, в котором при вводе в окно параметров номера группы (в примере это 151 или 152) на экран должен выводиться состав этой группы.

2. Создайте запрос, в котором выводятся оценки студентов заданной группы по заданной

дисциплине.

3. Создайте перекрестный запрос, в результате которого создастся выборка, отражающая средний балл по дисциплинам в группах.

4. Разработайте запрос на увеличение на 10% заработной платы тех преподавателей, кто получает менее 5000 руб.

5. Создайте запрос на удаление отчисленных студентов.

6. Разработайте запрос на создание базы данных отличников.

7. Дня всех созданных вами запросов разработайте формы.

### **ТЕХНОЛОГИЯ РАБОТЫ**

1. Для создания запроса с параметрами о студентах заданной группы:

■ откройте вкладку *Создание* на ленте*;*

- щелкните по кнопке <Мастер запросов>;
- выберите *Простой запрос* и щелкните по кнопке <ОК>;

■ в появившемся окне в строке *Таблицы/запросы* выберите из списка таблицу *Студенты;*

■ перенесите все поля из окна «Доступные поля» в окно «Выбранные поля», щелкнув по кнопке  $\mathbb{R}$ :

■ щелкните по кнопке <Далее>. Выводить надо все поля, поэтому еще раз щелкните по кнопке <Далее>;

■ выберите подробный или итоговый отчет: подробный, щелкните по кнопке <Далее>;

■ в появившемся окне задайте имя запроса *Группа;*

 $\blacksquare$  щелкните по кнопке <Готово>. На экране появится таблица с данными запроса. Но вам надо, чтобы при выполнении запроса выяснялся номер группы. Для этого перейдите в режим конструктора;

■ строке *Условия отбора* для поля «Номер группы» введите фразу: [*Введите номер группы*];

■ выполните запрос, щелкнув по кнопке **Выполнить** на ленте**;**

**■** в появившемся окне введите *151* и щелкните по кнопке <ОК>. На экране появится таблица с данными о студентах 151-й группы;

■ сохраните запрос и закройте таблицу запроса.

2. Для создания запроса, в котором выводятся оценки студентов заданной группы по заданной дисциплине:

■ на вкладке *Создание* щелкните по кнопке <Мастер запросов>;

■ выберите *Простой запрос* и щелкните по кнопке <ОК>;

■ выберите таблицу *Студенты* и перенесите поля «Фамилия», «Имя», «Отчество»,

«Номер группы» в окно «Выделенные поля» (выделяя нужное поле и щелкая по кнопке )

■ в таблице *Дисциплины* выберите поле «Название дисциплины»;

■ в таблице *Оценки* выберите поле «Оценки».

Вы сформировали шесть полей запроса — они связаны между собой посредством схемы данных;

■ щелкните по кнопке <Далее>, затем в появившемся окне снова щелкните по кнопке <Далее>;

■ в появившемся окне задайте имя запроса *Оценки группы,* затем щелкните поячейке *Изменение макета запроса* — это позволит сразу перейти в режим конструктора;

■ щелкните по кнопке  $\leq$  Готово>;

■ в строке *Условия отбора* для поля «Номер группы» введите фразу: [*Введите номер группы*]*;*

■ в строке *Условия отбора* для поля «Название дисциплины» введите фразу: [*Введите название дисциплины*]*;*

■ выполните запрос;

■ в первом появившемся окне введите 152, затем щелкните по кнопке <ОК>, во втором — введите *Информатика* и щелкните по кнопке <ОК>. На экране появится таблица со списком 152-й группы и оценками по информатике;

■ сохраните запрос и закройте таблицу запроса.

3. Создайте перекрестный запрос о среднем балле в группах по дисциплинам. Но такой запрос строится на основе одной таблицы или одного запроса, в связи с чем надо сначала сформировать запрос, в котором были бы поля «Номер группы», «Название дисциплины» и «Оценки». Для этого:

- на вкладке *Создание* щелкните по кнопке <Мастер запросов>;
- выберите *Простой запрос* и щелкните по кнопке <ОК>;
- выберите из таблицы *Студенты* поле «Номер группы»;
- выберите из таблицы *Дисциплины* поле «Название дисциплины»;
- выберите из таблицы *Оценки* поле «Оценки»;

■ щелкните по кнопке <Далее>, затем в появившемся окне снова щелкните по кнопке <Далее>;

■ в появившемся окне задайте имя запроса *Дисциплины и оценки группы;*

- щелкните по кнопке  $\leq$  Готово>;
- сохраните запрос и закройте таблицу запроса.

Теперь можно создавать перекрестный запрос. Для этого:

- на вкладке Запросы щелкните по кнопке <Мастер запросов>;
- выберите *Перекрестный запрос* и щелкните по кнопке<ОК>;

■ щелкните по ячейке *Запросы,* выберите *Дисциплины и оценки группы* и щелкните по кнопке <Далее>;

■ выберите поле «Название дисциплины» и с помощью кнопки В переместите в окно *Доступные поля*;

- $\blacksquare$  выберите поле «Номер группы» и щелкните по кнопке <Далее>;
- выберите функцию среднее, и щелкните по кнопке <Далее>;

■ задайте название запроса *Средние оценки* и щелкните по кнопке <Готово>. От- кроется таблица перекрестного запроса. Обратите внимание на то, что Access создает еще итоговое значение средних оценок по дисциплинам;

- закройте таблицу запроса.
- 4. Для создания запроса на изменение заработной платыпреподавателей:
- на вкладке *Создание* щелкните по кнопке <Мастер запросов>;
- выберите *Простой запрос;*
- в таблице *Преподаватели* выберите поле <3арплата>;

■ щелкните по кнопке <Далее>, затем в появившемся окне выберите *Подробный отчет,*  и снова щелкните по кнопке <Далее>;

- в появившемся окне задайте имя запроса *Изменение зарплаты*;
- щелкните по ячейке *Изменить макет запроса;*
- щелкните по кнопке  $\leq$  Готово>;
- в строке *Условия отбора* введите <5000;

■ на вкладке ленты **Конструктор** в группе команд **Тип запроса** выберите команду **Обновление**;

- в строке конструктора запроса **Обновление** в поле «Зарплата» введите [*Зарплата*]:*1,1;*
- выполните запрос, подтвердив готовность на обновление данных;
- закройте запрос, подтвердив его сохранение;
- откройте форму *Преподаватели;*

■ просмотрите изменение заработной платы у преподавателей, получающих менее 5000 р.;

*5.* Для создания запроса на отчисление студента гр. 152 *Перлова Кирилла Николаевича:*

- на вкладке *Создание* щелкните по кнопке <Мастер запросов>;
- выберите *Простой запрос;*
- в таблице *Студенты* выберите поля «Фамилия», «Имя», «Отчество», «Номер группы»;

■ щелкните по кнопке <Далее>, затем в появившемся окне выберите *Подробный отчет,*  и снова щелкните по кнопке <Далее>; в появившемся окне задайте имя запроса *Отчисленные студенты;*

- щелкните по ячейке *Изменить макет запроса;*
- щелкните по кнопке  $\leq$  Готово>;

■ в строке *Условия отбора* введите: в поле «Фамилия» — *Перлов,* в поле «Имя» — *Кирилл,* в поле «Отчество» — *Николаевич,* в поле «Номер группы» —*152;*

■ на вкладке ленты **Конструктор** в группе команд **Тип запроса** выберите команду **Удаление;**

■ просмотрите удаляемую запись, выбрав вкладку **Главная** выполнив команду перехода в **Режим таблицы;**

■ если отчисляемый студент выбран правильно, то перейдите в режим конструктора и выполните запрос. Если условия отбора сделаны неправильно, измените их; закройте запрос;

■ откройте форму *Студенты* и удостоверьтесь в удалении записи о студенте *Перлове;*

■ закройте форму.

6. Для создания запроса на создание базы данных отличников:

- на вкладке *Создание* щелкните по кнопке <Мастер запросов>;
- выберите *Простой запрос;*

■ в таблице *Студенты* выберите поля «Фамилия», «Имя», «Отчество» и «Номер группы», а в таблице *Оценки* — поле «Оценки»; щелкните по кнопке <Далее>, затем в появившемся окне выберите *Подробный отчет,* и снова щелкните по кнопке<Далее>;

■ появившемся окне задайте имя запроса Отличники;

■ щелкните по кнопке  $\leq$  Готово>;

Будем считать отличниками тех студентов, которые набрали за четыре экзамена 20 баллов. Операция группировки позволит просуммировать оценки студентов по всем экзаменационным дисциплинам.

■ для выполнения групповых операций щелкните на вкладке ленты в группе команд

## **Показать или скрыть** по кнопке Итоги в *Режиме конструктора***;**

■ в строке *Групповые операции* поля «Оценки» щелкните по ячейке *Групповые операции.*  Откройте раскрывающийся список и выберите функцию **SUM;**

■ в строке *Условия отбора* поля «Оценки» введите *20;*

■ просмотрите создаваемую базу, щелкнув по кнопке **или выполнив команду** перехода в Режим таблицы; перейдите в режим конструктора; выполните команду Создание таблицы из группы команд **Тип запроса**;

■ задайте имя таблицы *Студенты-отличники* и щелкните по кнопке <ОК>; подтвердите

создание таблицы;

- закройте с сохранением запрос;
- откройте вкладку *Запросы* в области переходов, выберите созданный запрос *Отличники;*

■ подтвердите создание таблицы *Студенты-отличники.* Удостоверьтесь в правильности создания таблицы.

■ Закройте таблицу.

### *Работа 5. Создание сложных форм и отчетов* **ЗАДАНИЕ 1**

### **Создание сложных форм**

1. Разработайте сложную форму, в которой с названиями дисциплин была бы связана подчиненная форма *Студенты* и подчиненная форма *Оценки студентов.*

- 2. Измените расположение элементов в форме в соответствии с рис.4.
- 3. Вставьте в форму диаграмму, графически отражающую оценки студентов.
- 4. Отредактируйте вид осей диаграммы.

### **ТЕХНОЛОГИЯ РАБОТЫ**

1. Для создания сложной формы:

- на вкладке *Формы* щелкните по кнопке <Другие формы>, выберите *Мастерформ*;
- в таблице *Дисциплины* выберите поле «Название дисциплины»;

■ в таблице *Студенты* выберите поля «Код студента», «Фамилия», «Имя», «Отчество», «Номер группы»;

- в таблице *Оценки* выберите поле «Оценки» и щелкните по кнопке<Далее>;
- в появившемся окне выберите вид представления данных;
- оставьте табличный вариант подчиненной формы и щелкните по кнопке<Далее>;
- выберите нужный вам стиль оформления и щелкните по кнопке<Далее>;
- задайте название формы *Дисциплины и оценки;*
- $\blacksquare$  щелкните по кнопке <Готово> и просмотрите полученную форму.

2. Нас не удовлетворяет расположение полей на экране. Измените их в соответствии с рис 4, оставив место для диаграммы.

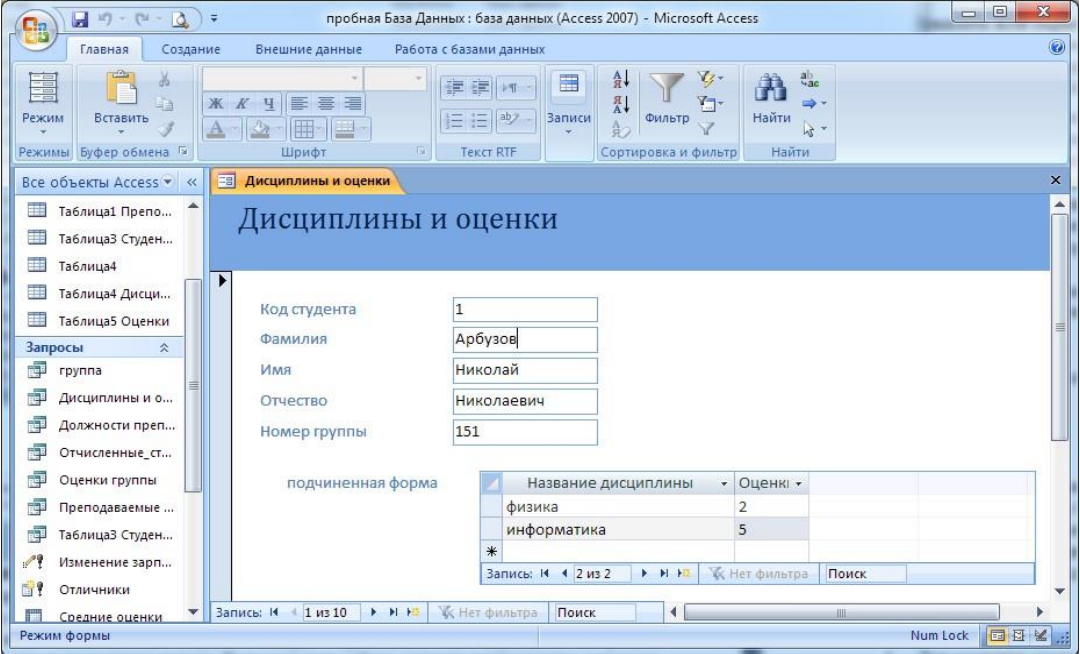

Рис. 4. Форма *Дисциплины и оценки*

Для этого:

■ перейдите в режим конструктора;

■ стандартными средствами Windows (технология *drag-and-drop*) измените размеры подчиненной формы так, чтобы были видны все данные. Для этого надо (как правило, многократно) переключаться из режима конструктора в режим формы, смотреть на полученный результат и, если он не подходит, снова корректировать в режиме конструктора. Ширину столбцов в подчиненной форме можно изменить только в режиме формы.

3. Для того чтобы вставить в форму диаграмму оценок студентов по заданным дисциплинам, необходимо:

- переключиться в режим конструктора;
- выполнить команду **Элементы управления, Вставить диаграмму**
- на свободном месте формы растянуть прямоугольник для диаграммы;
- выбрать таблицу *Оценки* и щелкнуть по кнопке<Далее>;
- выбрать поля «Код студента» и «Оценки»;
- щелкнуть по кнопке <Далее>;
- выбрать тип диаграммы *Гистограмма* (по умолчанию он и стоит) и щелкнуть по кнопке <Далее>;
- выбрать тип отображения данных, щелкнуть по кнопке <Далее>;
- в строке *Поля формы* и в строке *Поля диаграммы* оставить все по умолчанию;

■ задайте название диаграммы *Диаграмма оценок* (так как мы уже задали надпись для диаграммы) и щелкнуть по кнопке <Далее>.

4. Отредактируйте вид осей диаграммы. Для этого:

■ дважды щелкните по диаграмме;

- дважды щелкните по значениям вертикальной оси;
- выберите вкладку*Шкала;*

■ уберите "галочку" у надписи *Минимальное значение,* а в ячейке справа от этого названия введите 1;

■ уберите "галочку" у надписи *Максимальное значение,* а в ячейке справа от этого названия введите 5;

■ уберите "галочку" у надписи *Цена основных делений*, а в ячейке справа от этого названия введите 1 и щелкните по кнопке <ОК>;

■ расширьте область диаграммы, перетащив правую границу окна диаграммы не- сколько правее (подведя курсор к правой границе до появления двойной стрелки и нажав левую кнопкумыши);

■ закройте окно «Microsoft Graph», переведя курсор мыши на любое место формы, и щелкнув левой кнопкой мыши*;*

■ перейдите в режим формы (она представлена на рис. 5) и просмотрите форму для разных дисциплин (щелкая по кнопке перехода к следующей записи в нижней части формы). Вы увидите изменение названий дисциплин, а также оценок студентов по этим дисциплинам и изменение диаграмм, отображающих эти оценки;

■ закройте форму.

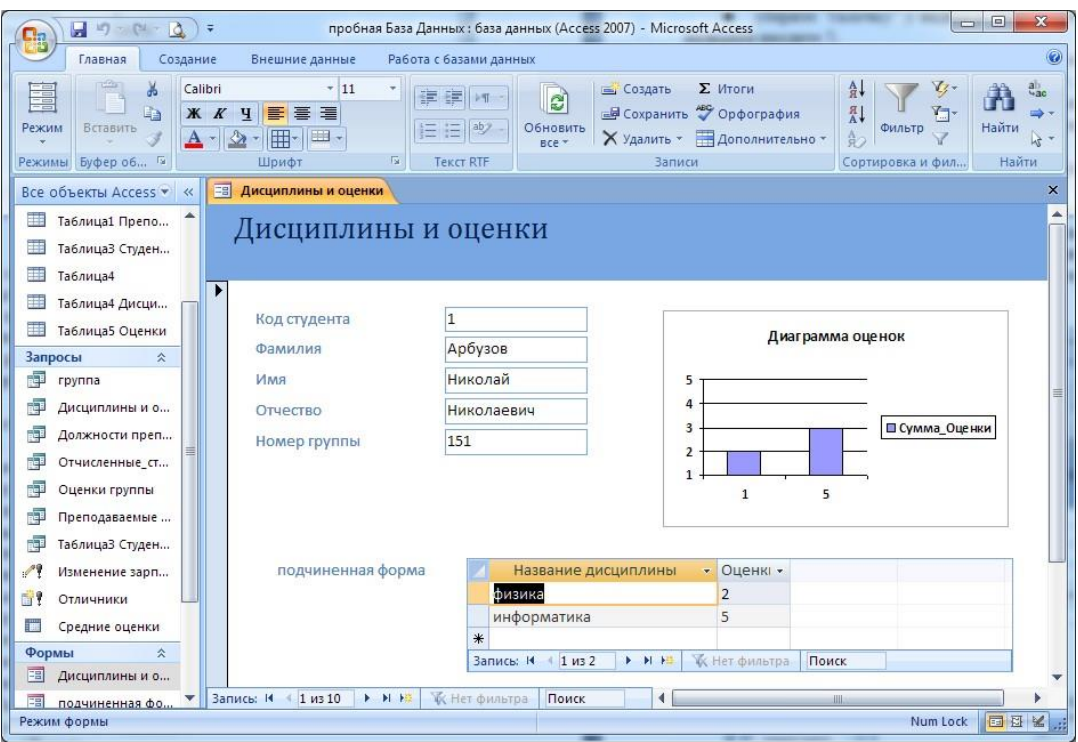

Рис. 5. Форма *Дисциплины и оценки* с включенной в нее диаграммой

### **ЗАДАНИЕ 2**

#### **Создание сложных отчетов**

1. Создайте запрос, на основе которого будет формироваться отчет. В запросе должны присутствовать: из таблицы *Студенты* — поля «Фамилия», «Имя», «Отчество» и «Номер группы», из таблицы *Дисциплины* — поле «Название дисциплины», из таблицы *Оценки*  поле «Оценки».

2. Создайте отчет по итогам сессии. В отчете оценки студентов должны быть сгруппированы по номерам групп и дисциплинам. Для каждого студента должна вычисляться средняя оценка в сессию, а для каждой группы — среднее значение оценок по всем предметам.

### **ТЕХНОЛОГИЯ РАБОТЫ**

1. Для создания запроса:

- на вкладке *Создание* щелкните по кнопке <Мастер запросов>;
- выберите *Простой запрос* и щелкните по кнопке <ОК>;

■ из таблицы *Студенты* выберите поля «Фамилия», «Имя», «Отчество» и «Номер группы», из таблицы *Дисциплины* — поле «Название дисциплины», из таблицы *Оценки*  поле «Оценки» и щелкните по кнопке <Далее>;

- щелкните еще раз по кнопке <Далее>;
- введите название запроса *Сессия* и щелкните по кнопке<Готово>;
- закройте запрос.

2. Для создания итогового отчета выполните следующее:

■ на вкладке *Отчеты* щелкните по кнопке *Мастер отчетов*, из раскрывающегося списка — запрос *Сессия* и щелкните по кнопке <ОК>;

- выберите все поля запроса и щелкните по кнопке <Далее>;
- вид представления данных нам подходит, щелкните по кнопке<Далее>;
- добавьте уровень группировки по номеру группы, выбрав в левом окне *Номер группы* и

перенеся его в правое окно, щелкнув по кнопке

- щелкните по кнопке <Далее>;
- щелкните по кнопке <Итоги>, так как надо вычислять средний балл;

■ поставьте "галочку" в ячейке поля «AVG» (эта функция вычисляет среднее) и щелкните по кнопке <ОК>;

 $\blacksquare$  щелкните по кнопке <ОК>, так как сортировка нетребуется;

■ выберите макет отчета. Рекомендуем ступенчатый, так как он занимает меньше места и в нем наглядно представлены данные (хотя это дело вкуса). Щелкните по кнопке <Далее>;

■ выберите стиль отчета и щелкните по кнопке <Далее>;

■ введите название отчета *Итоги сессии* и щелкните по кнопке-<Готово>. На экране появится отчет.

■ закройте окно просмотра отчета.

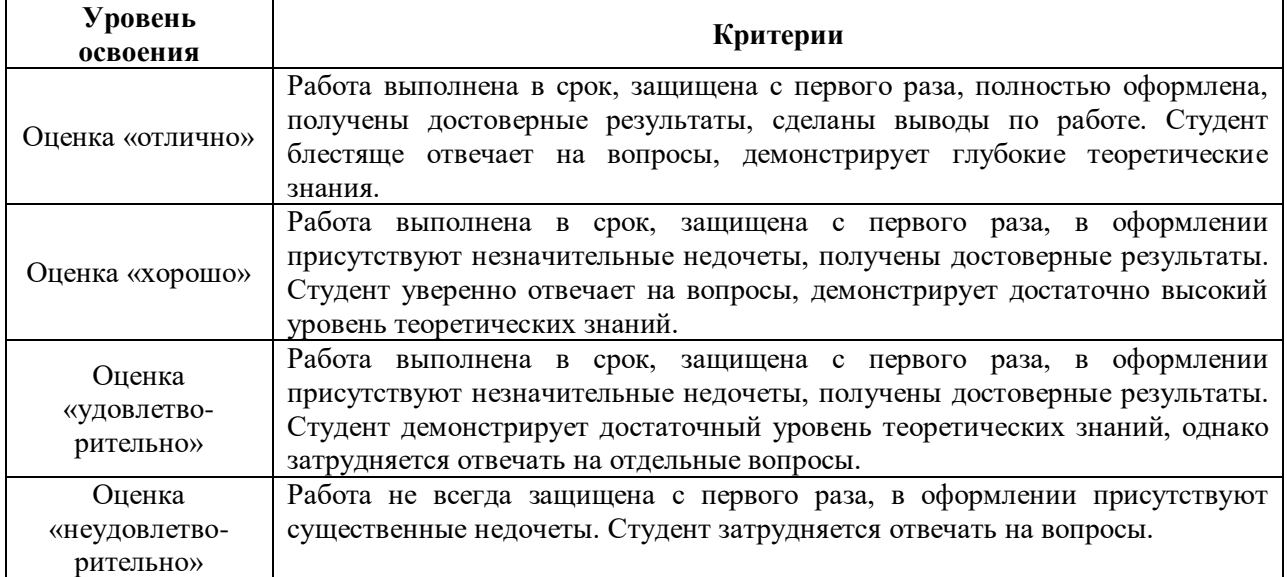

### **ОЦЕНОЧНОЕ СРЕДСТВО:** Практическое задание №5

**1. Цель**: формирование практических умений строить простые однотабличные запросы на языке SQL.

**2. Проверяемые компетенции** (код): ОК 1-2; ОК 4-5; ОК 9-10; ПК 11.1 – 11.6

**3. Пример оценочного средства** (примерные тестовые задания, типовой вариант контрольной работы и др.)

### **Выполнить последовательность запросов к тестовой базе данных. Результаты всех запросов ОТПРАВИТЬ НА ПРОВЕРКУ.**

#### **Защита работы проводится индивидуально в рамках занятий.**

1. Вывести все данные о студентах из таблицы STUD.

2. Вывести фамилию и рост всех студентов из таблицы STUD

3. Вывести фамилию и рост всех студентов из таблицы STUD, у которых вес попадает в диапазон от 50 до 75 кг

4. Вывести все данные о студентах группы 384 из таблицы STUD.

5. Вывести все данные о студентах мужского пола из таблицы STUD.

6. Вывести все данные о студентах женского пола из таблицы STUD, которые учатся не в 384 группе

7. Вывести все данные о студентах имя которых начинается на «а», или фамилия заканчивается на «ов» из таблицы STUD.

8. Вывести прописными буквами фамилию и имя студентов, у которых отчество начинается на 'Ал'.

9. Вывести прописными буквами первые пять букв фамилии, строчными – две буквы имени, количество букв в имени, тех студентов, которые учатся в 384 группе.

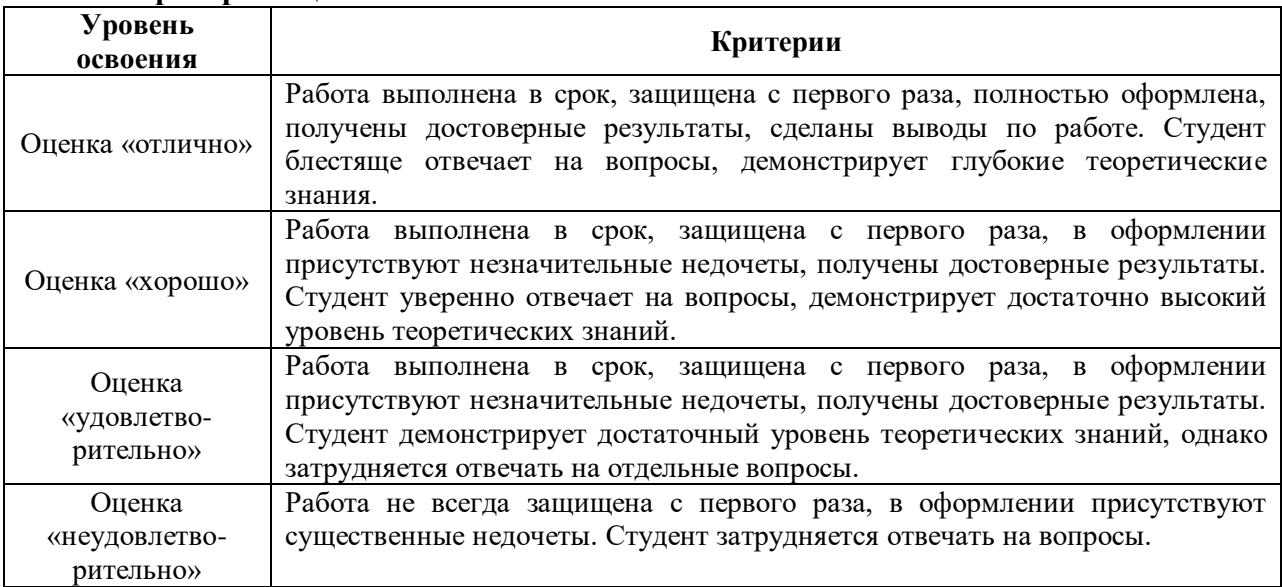

### **ОЦЕНОЧНОЕ СРЕДСТВО:** Практическое задание №6

**1. Цель**: формирование практических умений строить простые однотабличные запросы с условиями и функциями работы с датой и временем на языке SQL.

**2. Проверяемые компетенции** (код): ОК 1-2; ОК 4-5; ОК 9-10; ПК 11.1 – 11.6

**3. Пример оценочного средства** (примерные тестовые задания, типовой вариант контрольной работы и др.)

### **Выполнить последовательность запросов к тестовой базе данных. Результаты всех запросов ОТПРАВИТЬ НА ПРОВЕРКУ.**

#### **Защита работы проводится индивидуально в рамках занятий.**

1. Вывести фамилии, имена и даты рождения всех девушек, родившихся в понедельник в январе.

2. Вывести фамилии и даты рождения всех юношей, родившихся в мае, сентябре и августе, у которых либо фамилии начинаются на А, либо содержат букву ж.

3. Вывести ФИО, номер зачетки и дату рождения студентов (в формате «ФИО, № зачетки, дата рождения». Пример: Иванов Иван Иванович, № 3256897855, 21.10.1991), которые родились осенью и младше 26 лет.

4. Вывести все сведения о студентах, родившихся с 10 по 31 июля 1989 года

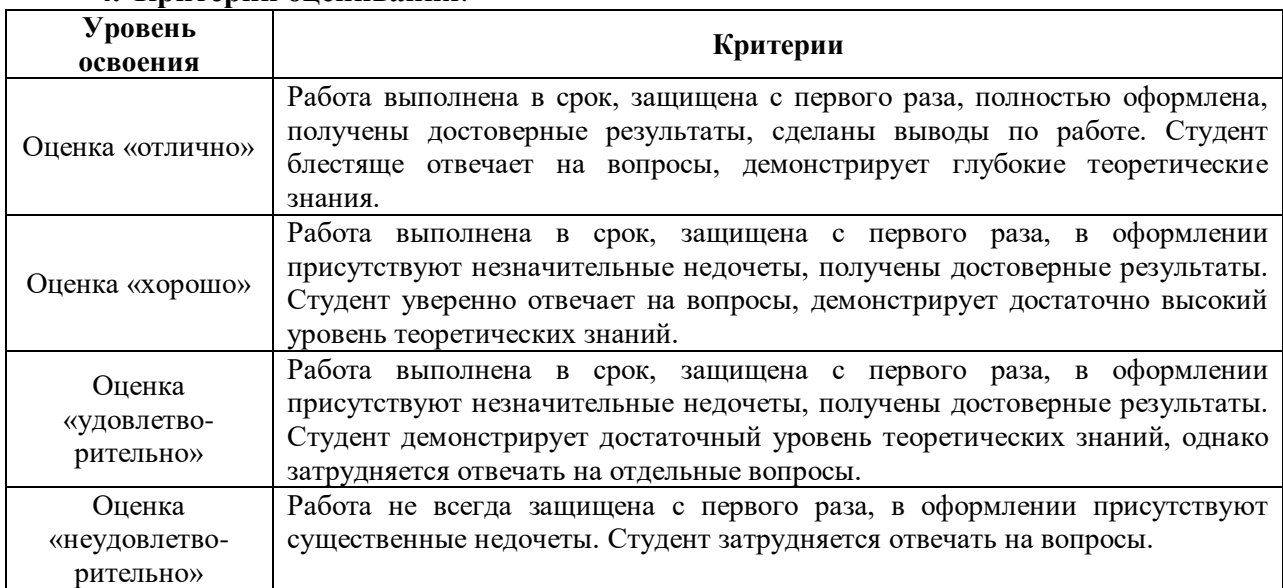

### > ОЦЕНОЧНОЕ СРЕДСТВО: Практическое задание №7

1. Цель: формирование практических умений строить однотабличные запросы с условиями, группировками и агрегатными функциями на языке SOL.

2. Проверяемые компетенции (код): ОК 1-2; ОК 4-5; ОК 9-10; ПК 11.1 - 11.6

3. Пример оценочного средства (примерные тестовые задания, типовой вариант контрольной работы и др.)

### Выполнить последовательность запросов к тестовой базе данных. Результаты всех запросов ОТПРАВИТЬ НА ПРОВЕРКУ.

#### Зашита работы проводится индивидуально в рамках занятий.

1. Вывести фамилию, имя и дату рождения студентов, которые родились в интервал от 01.01.1983 до 31.12.1992

#### В формате «ИО дата рождения ФАМИЛИЯ»

2. Вывести большими буквами фамилии месяц рождения студентов групп 302, 375 и 386

3. Вывести номер зачетки, фамилию студентов групп 303 и 305 отсортировав список по фамилии

4. Вывести сведения о преподавателях, отсортировав список по имени, фамилии, отчеству

5. Вывести количество стулентов, минимальную и максимальную лату рождения

6. Вывести список групп и количество студентов в них

7. Вывести список групп (и количество студентов в них), где количество студентов меньше 20

### Примечание:

1. Можно задавать не только псевдонимы таблиц, но псевдонимы столбцов Пример:

Select nozach as nomer z, lname as familija

from stud s where s.fk gruppa  $id=302'$ 

2. В 3 диалекте можно использовать русскоязычные псевдонимы столбцов. Пример: select rn as "Номер зачетной книжки".

Iname as "Фамилия",

fname as "Имя".

mname as "Отчество",

datar as "Дата рождения"

from students where grupa='321'

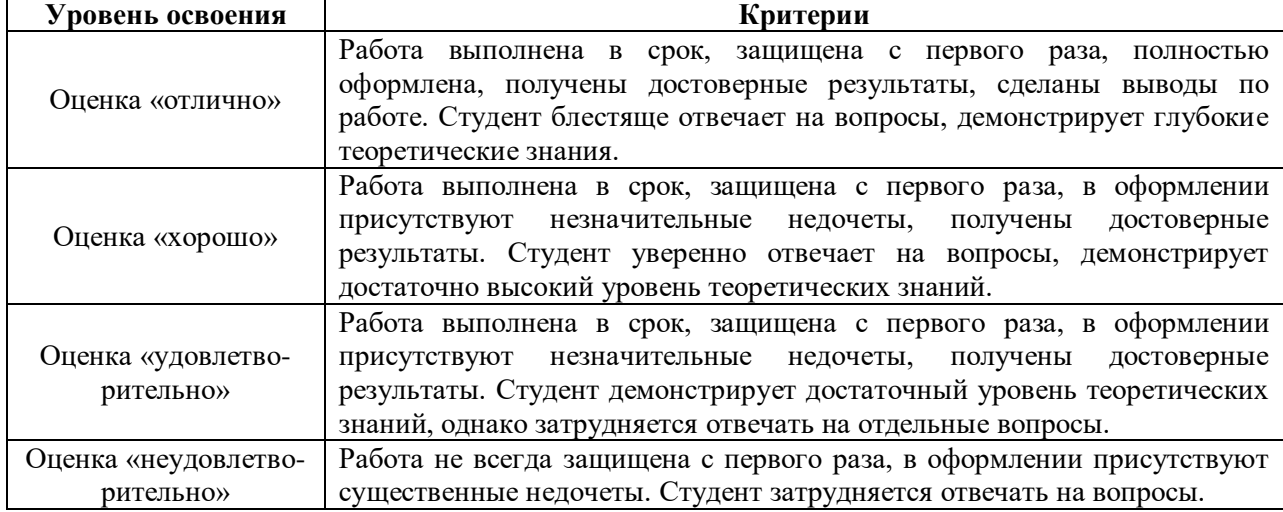

### > ОЦЕНОЧНОЕ СРЕДСТВО: Практическое задание №8

1. Цель: формирование практических умений строить многотабличные запросы с условиями, группировками и агрегатными функциями на языке SOL.

2. Проверяемые компетенции (код): ОК 1-2; ОК 4-5; ОК 9-10; ПК 11.1 - 11.6

3. Пример оценочного средства (примерные тестовые задания, типовой вариант контрольной работы и др.)

#### ЗАДАНИЕ

1. Составить запрос, позволяющий вывести данные по сотрудникам, числящимся за каким-нибудь отделом (без учета внештатников). Написать результат выполнения данного запроса, обосновать выбор типа соединения

2. Составить запрос, позволяющий вывести данные по всем сотрудникам, например, для начисления ЗП. Написать результат выполнения данного запроса, обосновать выбор типа соелинения

3. Выяснить, какие отделы и кем заняты, а какие еще не полностью укомплектованы. Написать результат выполнения данного запроса, обосновать выбор типа соединения

4. Получить все данные по сотрудникам и все данные по имеющимся отделам. для проверки соответствия сотрудников и отделов. Написать результат выполнения данного запроса, обосновать выбор типа соединения

5. Написать результат выполнения данного запроса

SELECT emp.ID, emp.Name, emp.DepartmentID, dep.ID, dep.Name

FROM Employees emp

**CROSS JOIN Departments dep** 

### **ПРИМЕЧАНИЕ**

Данные для вывода: Номер сотрудника, его ФИО, номер отдела, в котором он работает из таблицы «Сотрудники», номер отдела из таблицы «Отделы», название отдела ИСХОДНЫЕ ДАННЫЕ

#### **SELECT \* FROM Positions**  $ID$ **Name**  $\mathbf{1}$ Бухгалтер  $\overline{2}$ Директор  $\overline{\mathcal{L}}$ Программист  $\overline{4}$ Старший программист 5 Маркетолог 6 Логист

### **SELECT \* FROM Departments**

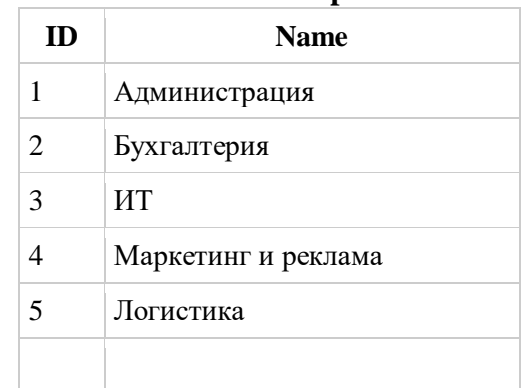

#### **SELECT \* FROM Employees**

Кладовщик

 $\overline{7}$ 

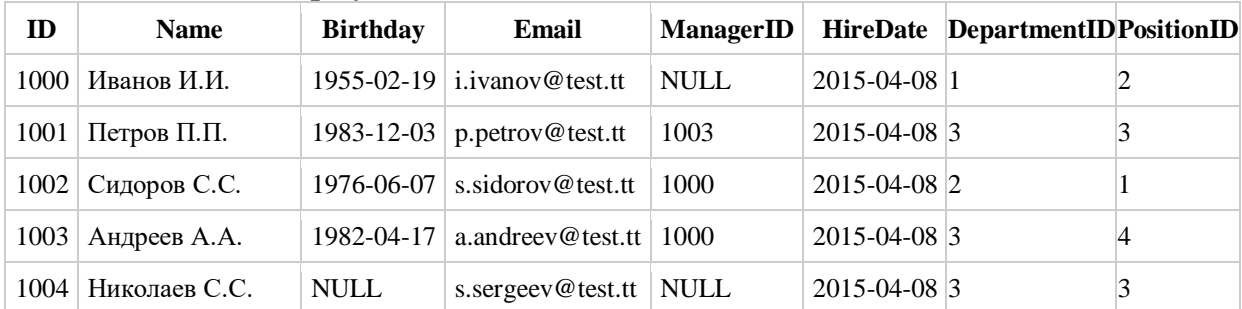

1005 Александров E.A. NULL NULL NULL 2015-04-08 NULL NULL NULL

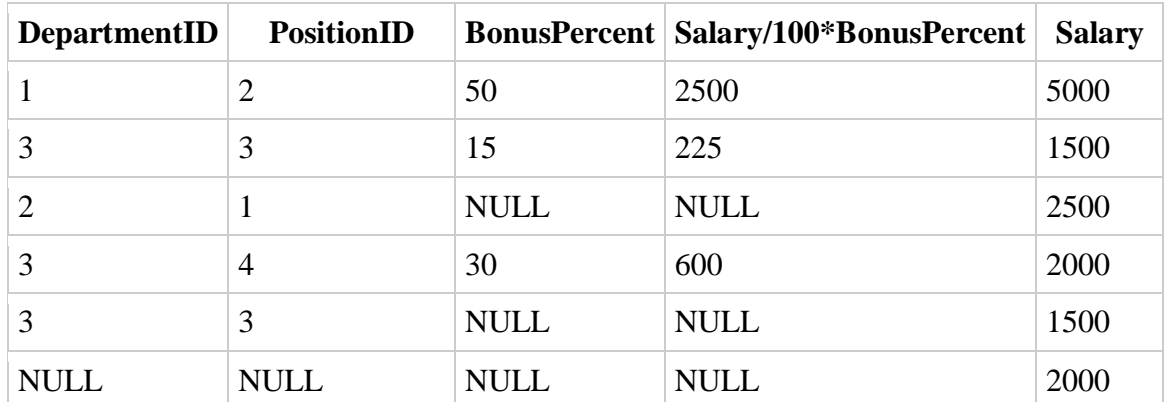

# Продолжение…

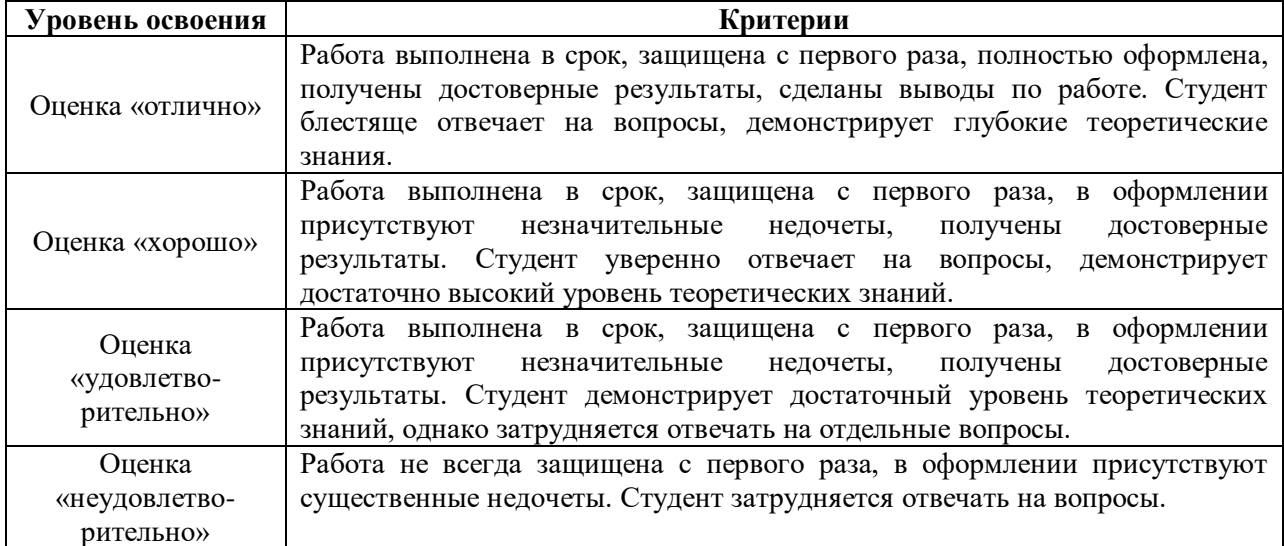

### **ОЦЕНОЧНОЕ СРЕДСТВО:** Практическое задание №9

**1. Цель**: Формирование умения реализовывать структуры БД средствами выбранной СУБД.

**2. Проверяемые компетенции** (код): ОК 1-2; ОК 4-5; ОК 9-10; ПК 11.1 – 11.6

**3. Пример оценочного средства** (примерные тестовые задания, типовой вариант контрольной работы и др.)

Дана таблица "Товары" со следующими полями: ID, NAME, TYPE, DATE\_PRO, DATE\_POST, AMOUNT, PRICE, SG, PROVIDER

#### **Задание 1:**

- Реализовать данную таблицу, заполнить тестовыми данными (не менее 10 штук)
- Реализовать следующие запросы:

1. Вывести все товары в ценовом диапазоне от 850 до 5000, которые поставляет фирма "Алиса".

2. Найти товары, которые поставленные более полугода назад.

3. Вывести список типов товаров и кол-во товаров данного типа.

4. Вывести название товара, поставщика и стоимость тех товаров у которых истек срок годности.

5. Вывести все товары поставщиков из города Новосибирск, если дата производства у них позже 10.07.2015.

6. Вывести максимальную стоимость товаров определенного типа.

7. Вывести товары типа "молоко" у которого стоимость ниже среднего.

8. Вывести название товара и его тип для тех товаров у которых между датой производства и датой поставки не прошло 10 дней.

9. Вывести список товаров поставленных осенью 2016 года и у которых название состоит из 5 букв.

10. Вывести первые 3 буквы названия товара, цену товара и день недели, в которую этот товар был поставлен.

Сохранить запросы в файл Задание 1.txt

### **Задание 2:**

Нормализовать данную таблицу используя известные онлайн-сервисы. Сохранить результат в файле Задание 2.jpeg

### **Задание 3:**

 Создать скрипт, позволяющий реализовать нормализованную схему базы данных и наполнить базу тестовыми данными (не менее 10 штук). Сохранить его в файле BD.sql

 Реализовать указанные выше 10 запросов для базы данных, созданной на основе данного скрипта. Сохранить запросы в файл Задание 3.txt

ВЫСЛАТЬ НА ПРОВЕРКУ 4 ФАЙЛА: Задание 1.txt, Задание 2.jpeg, BD.sql, Задание 3.txt **4. Критерии оценивания**:

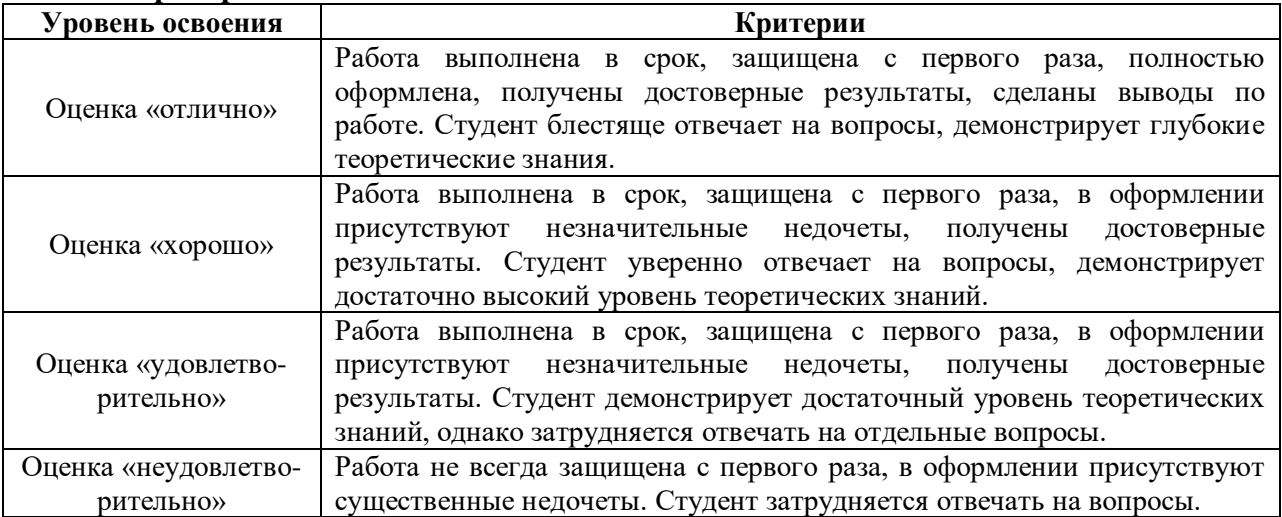

#### > ОЦЕНОЧНОЕ СРЕДСТВО: Практическое задание №10

1. Цель: Формирование умения организовывать элементы защиты БД средствами выбранной СУБД.

2. Проверяемые компетенции (код): ОК 1-2: ОК 4-5: ОК 9-10: ПК 11.1 - 11.6

3. Пример оценочного средства (примерные тестовые задания, типовой вариант контрольной работы и др.)

Цель задания: Ознакомиться со средствами предоставления полномочий на использование баз данных и таблиц и основами работы с внешними базами данных.

#### Содержание работы и методические указания к ее выполнению

После создания базы данных пользователь (программа) является исключительным собственником созданной базы данных. Это означает, что ни один другой пользователь (программа) не имеет доступа ни к одной из таблиц базы данных, включая их просмотр, если владелец базы данных не предоставил соответствующих прав.

Представление прав реализуется оператором Grant. Оператор Grant в одной из форм Grant {connect/resource/dba} to {public/<cnucok users>}

предоставляет права на уровне базы данных.

Назначение опций следующее:

connect - право на модификацию содержимого базы данных;

resource - право на молификацию структуры таблиц базы данных;

dba - права администратора;

public - все пользователи;

 $\le$ список users>- перечень пользователей на уровене Unix, например, sb01, sb02 и т.д. Оператор Grant в форме

Grant {all/insert/delete/select/update/index/alter} on {имя таблицы/view/synonym} to {public/ $\leq$ cnucok users $>$ }

предоставляет права на уровне отдельной таблицы. Назначение опций следующее: insert, delete, select, update - права на выполнение указанной операции с таблицей; *index* - право на формирование индексов;

alter - право на модификацию структуры таблица;

имя таблицы, view, synonym - идентификация таблицы, представлений, синонимов. Отнятие прав реализуется оператором Revoke. Оператор Revoke в одной из форм Revoke {connect/resource/dba} from {public/<cnucok users>}

отнимает права на уровне базы данных.

Оператор Revoke в форме

Revoke{all/insert/delete/select/update/index/alter} on {имя таблицы/view/synonym} from  ${public}/<$ cnucok users>}

отнимает права на уровне отдельной таблицы.

Текущей базой данных называется база данных, открытая с помощью операторов Database или Create database. Любая другая база данных называется внешней. Для ссылки на таблицу во внешней базе данных необходимо указать имя этой базы данных как часть имени таблицы, например, salesdb:contracts, где salesdb - имя внешней базы данных, *contracts - имя* таблицы. К имени базы данных можно добавить имя сервера, т.е. сетевой машины, где запущен еще один сервер баз данных баз данных, и таким образом в случае распределенной базы данных обращение к таблице *contracts* базы данных salesdb, размещенной на сервере *central*, будет выглядеть следующим образом:salesdb@central:contracts.

### Последовательность выполнения лабораторной работы:

1. Занести в таблицу поставщиков S строки с фамилиями членов бригады.

2. Занести произвольным образом в таблицу поставок SPJ несколько строк (3-5 строк) о поставках, связанных с занесенными фамилиями.

3. Выполнить два запроса к базе данных согласно номеру Вашего варианта. При выполнении запроса данные должны выбираться из таблиц Вашей собственной базы данных.

4. Повторить задание п. 3 с той разницей, что сведения о номенклатуре деталей и изделий (таблицы P и J) должна браться из собственной базы данных, а сведения о поставщиках и поставках (таблицы S и SPJ) должны браться из базы данных соседней бригады. Предварительно необходимо узнать имя этой базы данных. Убедитесь в невозможности выполнения задания.

5. Обеспечьте, чтобы владелец используемой Вами внешней базы данных предоставил Вам полномочия на просмотр используемых Вами таблиц в его базе данных, дав соответственно ему такие же полномочия для выполнения аналогичных действий.

6. Повторите задание п. 4. Сравните результаты с результатами, полученными в п. 3.

7. Сделайте попытку изменить информацию о поставщиках-владельцах базы данных (город, рейтинг и т.д.) в таблице S внешней базы данных. Убедитесь в невозможности выполнения задания.

8. Обеспечьте, чтобы владелец внешней используемой Вами базы данных предоставил Вам полномочия на модификацию данных из используемых Вами таблиц в его базе данных, дав соответственно ему такие же полномочия для выполнения аналогичных действий.

9. Повторите задание п. 7. Проверьте успешность выполнения действий.

11. Дождавшись, когда владелец внешней базы данных закончит выполнение п. 9, сделайте попытку удалить из таблицы S используемой Вами внешней базы данных поставщиков с именами, принадлежащими владельцам базы данных, и связанные с ними поставки из таблицы SPJ. Убедитесь в невозможности выполнения задания.

12. Обеспечьте, чтобы владелец используемой Вами внешней базы данных предоставил Вам полномочия на удаление из используемых Вами таблиц в его базе данных, дав соответственно ему такие же полномочия для выполнения аналогичных действий.

13. Повторите задание п. 10. Проверьте успешность выполнения действий.

14. Отнимите предоставленные Вами права на пользование Вашей базой данных.

#### **Варианты заданий**

### **Вариант 1.**

1. Выдать список всех поставок, в которых количество деталей находится в диапазоне от 300 до 750 включительно.

2. Получить номера изделий, использующих по крайней мере одну деталь, поставляемую поставщиком S6.

### **Вариант 2.**

1. Выдать цвета деталей, поставляемых поставщиком S6.

2. Получить номера и фамилии поставщиков, поставляющих деталь Р1 для какоголибо изделия в количестве, большем среднего объема поставок детали Р1 для этого изделия.

#### **Вариант 3.**

1. Выдать названия изделий, для которых поставляются детали поставщиком S6.

2. Получить номера и названия изделий, для которых поставщик S6 поставляет несколько деталей каждого из поставляемых им типов.

#### **Вариант 4.**

1. Для каждой поставляемой для некоторого изделия детали выдать ее номер, номер изделия и соответствующее общее количество деталей.

2. Получить номера изделий, для которых детали полностью поставляет поставщик S6.

### **Вариант 5.**

1. Выдать номера и фамилии поставщиков, поставляющих детали для какого-либо изделия с деталью P1 в количестве, большем, чем средний объем поставок детали P1 для этого изделия.

2. Получить номера изделий, использующих только детали, поставляемые поставщиком S6.

#### **Вариант 6.**

1. Выдать общее число изделий, для которых поставляет детали поставщик S6.

2. Получить номера изделий, детали для которых поставляет каждый поставщик, поставляющий ка какую-либо красную деталь.

#### **Вариант 7.**

1. Выдать общее количество деталей P1, поставляемых поставщиком S6.

2. Получить номера и фамилии поставщиков, поставляющих по крайней мере одну деталь, поставляемую по крайней мере одним поставщиком, который поставляет по крайней мере одну красную деталь.

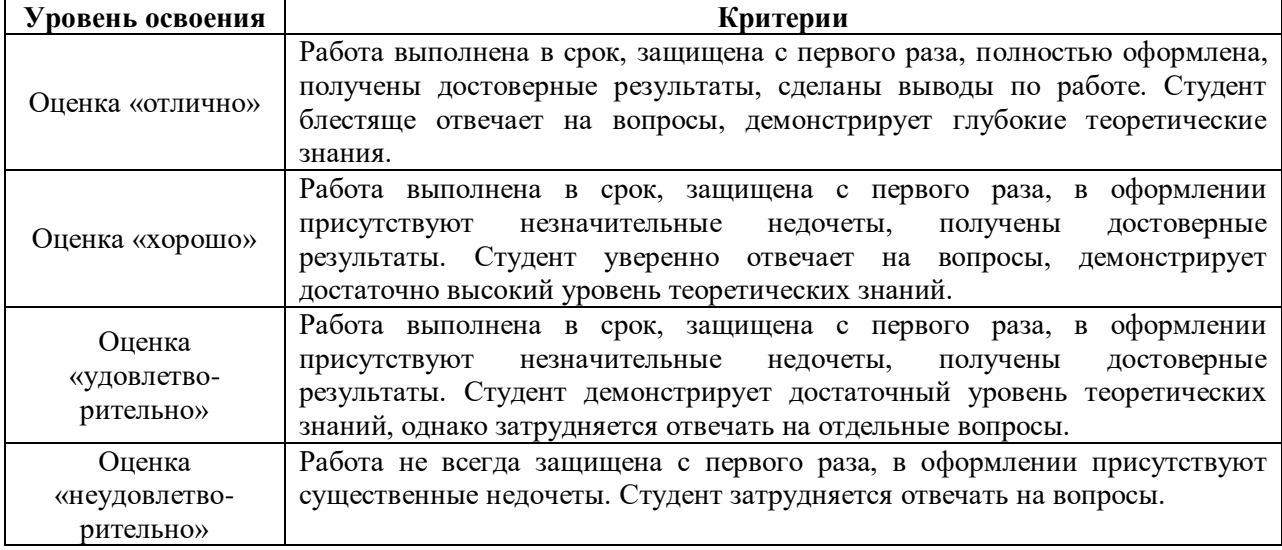

### **ОЦЕНОЧНОЕ СРЕДСТВО:** Практическое задание №11\* (проект)

**1. Цель**: формирование практических умений в области создания и администрирования БД..

**2. Проверяемые компетенции** (код): ОК 1-2; ОК 4-5; ОК 9-10; ПК 11.1 – 11.6

**3. Пример оценочного средства** (примерные тестовые задания, типовой вариант контрольной работы и др.)

В соответствии с выбранной предметной областью (ПЗ№1):

1. Реализовать разработанную концептуальную модель БД.

2. Сформулировать перечень необходимых запросов К БД для выборки данных, реализовать данные запросы

3. Описать возможные механизмы защиты, разработанной БД и реализовать их.

4. Результат оформить в виде отчета.

#### **4. Критерии оценивания**:

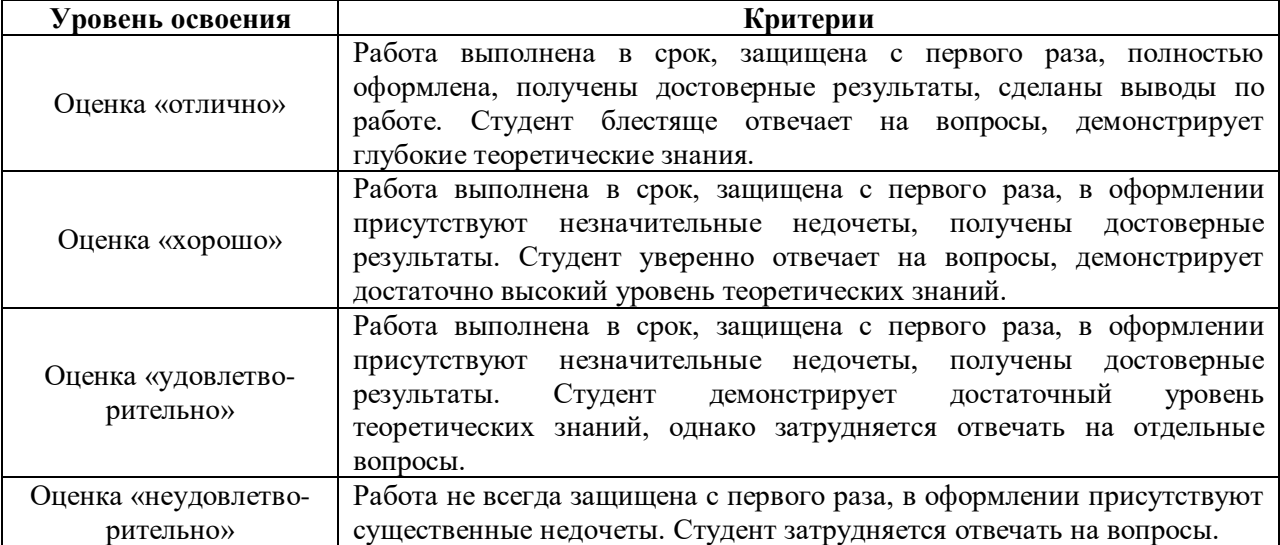

### **ОЦЕНОЧНОЕ СРЕДСТВО**: Сообщение (сам.работа)

**1. Цель**: формирование умения осуществлять анализ, отбор и презентацию информации.

**2. Проверяемые компетенции** (код): ОК 1-2; ОК 4-5; ОК 9-10; ПК 11.1 – 11.6

**3. Пример оценочного средства** (примерные тестовые задания, типовой вариант контрольной работы и др.): Подготовить сообщение на тему «Политика законодательства РФ в области защиты информации в БД.»

| Уровень освоения                  | Критерии                                                                                                    |  |  |  |  |
|-----------------------------------|----------------------------------------------------------------------------------------------------|--|--|--|--|
| Оценка «отлично»                  | Работа выполнена в срок, защищена с первого раза, полностью<br>оформлена, получены достоверные результаты, сделаны выводы по<br>работе. Студент блестяще отвечает на вопросы, демонстрирует<br>глубокие теоретические знания.                                                          |  |  |  |  |
| Оценка «хорошо»                   | Работа выполнена в срок, защищена с первого раза, в оформлении<br>присутствуют незначительные недочеты, получены достоверные<br>результаты. Студент уверенно отвечает на вопросы, демонстрирует<br>достаточно высокий уровень теоретических знаний.                                    |  |  |  |  |
| Оценка «удовлетво-<br>рительно»   | Работа выполнена в срок, защищена с первого раза, в оформлении<br>недочеты,<br>присутствуют<br>незначительные<br>получены<br>достоверные<br>Студент демонстрирует достаточный<br>результаты.<br>уровень<br>теоретических знаний, однако затрудняется отвечать на отдельные<br>вопросы. |  |  |  |  |
| Оценка «неудовлетво-<br>рительно» | Работа не всегда защищена с первого раза, в оформлении присутствуют<br>существенные недочеты. Студент затрудняется отвечать на вопросы.                                                                                                    |  |  |  |  |

**4. Критерии оценивания**:

### > ОЦЕНОЧНОЕ СРЕДСТВО: Индивидуальная работа №1-2

1. Цель: Формирование системы знаний об языке запросов SQL и особенностях его использования для извлечения сведений из баз данных

2. : Проверяемые компетенции (код): ОК 1-2: ОК 4-5: ОК 9-10: ПК 11.1 - 11.6

3. Пример оценочного средства (примерные тестовые задания, типовой вариант контрольной работы и др.)

В тексте задач применяются следующие обозначения

**XXX** - номер группы

 $NNNN -$ номер зачетки

ФИО - первые буквы фамилии, имени и отчества

ДД - день в дате

MM - месяц в дате

ГГГГ-год в дате

YY - число полных лет

БОЛЬШИЕ и маленькие буквы, подчеркивания и символы № и т.д. так же как в примере

### Индивидуальная работа №1

Простые однотабличные запросы. Условия. Работа с датой и временем

### Вариант №1.

1. Вывести данные о студентах в предоставленном формате:

«Фамилия И.О.», «группа N° XXX»

2. Выведите список студентов и их полных возраст:

«Фамилия (гр. XXX)», «дата рождения», «<число полных лет> лет»

3. Выведите список уникальных фамилий студентов.

4. Выведите студентов XXX группы:

«ФАМИЛИЯ Имя Отчество», «XXX гр.»

5. Вывести список студентов мужского пола, у которых имя и фамилия начинаются на олну букву

«NNNN Фамилия Имя»

6. Вывести информацию о студентах и их росте. Категория роста определяется по следующим правилам:

меньше  $155 \text{ cm} - \text{«низкий»}$ 

от 155 до 185 см – «средний»

больше 185 см - «высокий»

 $\langle \text{null}\rangle$  – «нет ланных»

«Фамилия И.О.», «<рост> в см.», «<категория роста>»

### Инливилуальная работа № 2. Агрегатные функции

### Вариант №1

1. Выведите количество человек и средний рост по всем студенческим группам. Назовите самую рослую группу.

«группа № XXX», «<кол-во студентов>», «<средний рост>»

2. Выведите количество студентов мужского пола родившихся в тот или иной день недели, определите их средний рост и максимальный вес. Назовите самый низкорослый день недели.

«<день недели>», «<кол-во студентов>», «<средний рост>», «<максимальный вес>, кг»

3. Выведите распределение студентов по полу и весу в десятках кг.

 $\overline{4}$ 

### Индивидуальная работа № 3. Многотабличные запросы

### Вариант №1.

1. Вывести список студентов 2-го курса в предоставленном формате.

«Фамилия И.О.», «<номер курса>», «(<код специальности>) <название специальности>», «<число полных лет> лет»

2. Вывести список оценок студента в предоставленном формате. «Фамилия И.О. <номер группы>», «<экзамен>(<семестр экзамена> семестр)», «<оценка> », «<Дата получения оценки>»

3. Выведите статистическую информацию об экзаменах выбранной специальности. «<наименование экзамена>»,

«<семестр>» «<количество человек сдававших экзамен>» «<средний балл>»

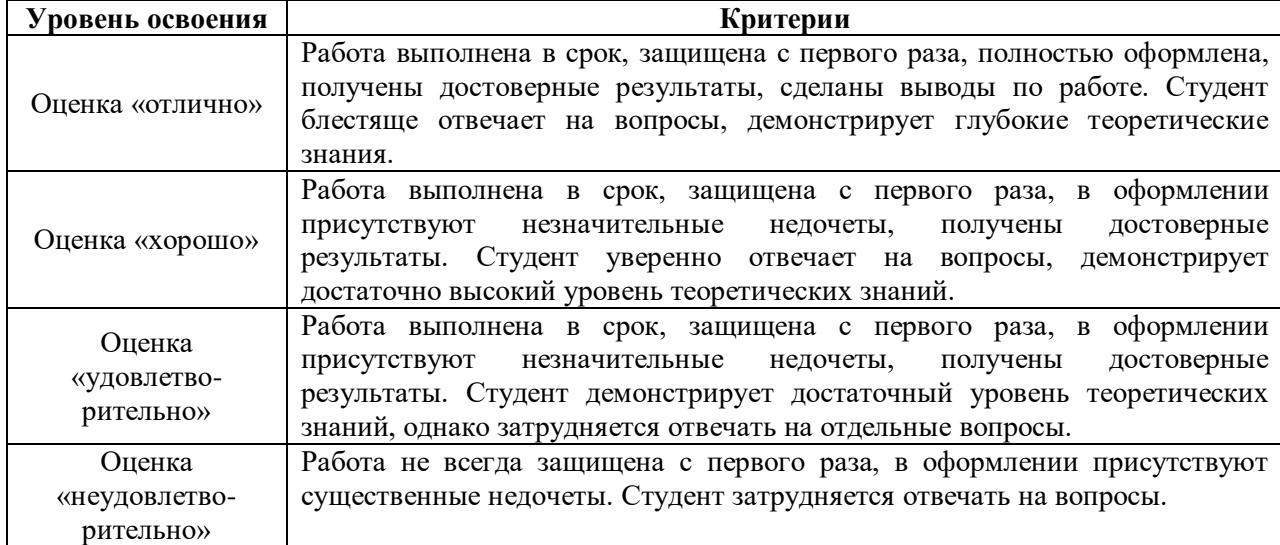

### > ОЦЕНОЧНОЕ СРЕДСТВО: Текущий тест (тест № 1)

1. Цель: оценка уровня сформированности теоретических знаний об основных понятиях теории баз данных.

2. Проверяемые компетенции (код): ОК 1-2; ОК 4-5; ОК 9-10; ПК 11.1 - 11.6

3. Пример оценочного средства (примерные тестовые задания, типовой вариант контрольной работы и др.)

Залания

1. Сколько уровней содержит архитектура описания БЛ ANSI/SPARC?

2. Для создания, ведения и совместного использования БД многими пользователями используется соответствующее программное обеспечение, которое называется...

3. За установление соответствия между всеми типами схем разных уровней архитектуры ANSI/SPARC, а также за проверку их непротиворечивости отвечает...

4. К преимуществам подхода "Объект - Свойство - Связь" относятся.... Выберите один или несколько ответов:

- а) Отражение предметной области
- б) Нетривиальные основные понятия
- в) Интуитивные основные понятия
- г) Независимость от дальнейшей реализации
- л) Независимость от молелирования
- е) Отражение семантики предметной области

5. Описание структуры данных на любом уровне называется...

6. Организованная в соответствии с определёнными правилами и поддерживаемая в памяти компьютера совокупность данных, характеризующая актуальное состояние некоторой предметной области и используемая для удовлетворения информационных потребностей пользователей называется...

7. Конкретный объект в наборе объектов с одним и тем же набором свойств (типе сущностей) называется ...

8. Методологии проектирования, основанные на идеях семантического моделирования, часто называют ...

Выберите один ответ:

- а) смешанными
- б) интуитивными
- в) нисходящими
- г) восходящими

9. Атрибут (или множество атрибутов) одного отношения, являющийся ключом другого (или того же самого) отношения называются...

10. Атрибут (или множество атрибутов) одного отношения, являющийся ключом другого (или того же самого) используются для установления логических связей между отношениями называется...

11. Одно или несколько свойств, значения которых позволяют однозначно отличать один экземпляр сущности от другого. называются ...

12. По по модели данных различают следующие виды СУБД... Выберите один или несколько ответов:

- а) сетевые
- б) локальные
- в) файл-серверные
- г) глобальные
- д) объектно-ориентированные
- е) распределенные
- ж) встраиваемые
- з) постреляционные
- и) реляционные
- к) клиент-серверные
- л) иерархические

13. Базу данных характеризуют следующие утверждения...

а) в БД информация должна быть организована так, чтобы обеспечить минимальную лолю ее избыточности

б) доступ к БД всегда может иметьтолько один пользователь в конкретный момент времени

в) БД — это единое хранилище, которое определяется неоднократно

г) в БД информация должна быть организована так, чтобы обеспечить ее избыточность

д) в БД должны храниться данные, физически связанные между собой

е) БД — это единое хранилище, которое определяется один раз

ж) доступ к БД могут иметь одновременно несколько пользователей

з) в БД должны храниться данные, логически связанные между собой

14. По способу доступа к БД различают следующие виды СУБД...

- а) распределенные
- б) локальные
- в) иерархические
- г) файл-серверные
- д) клиент-серверные
- е) объектно-ориентированные

ж) глобальные

- з) реляционные
- и) встраиваемые
- к) постреляционные

#### л) сетевые

15. Множество пар **{имя атрибута, значение}**, которое содержит одно вхождение каждого имени атрибута, принадлежащего схеме отношения называется ...

16. Реальный либо воображаемый объект, имеющий существенное значение для рассматриваемой предметной области, информация о котором подлежит хранению называется ...

17. Ключ, созданный самой СУБД или пользователем с помощью некоторой процедуры, который сам по себе не содержит информации, называется...

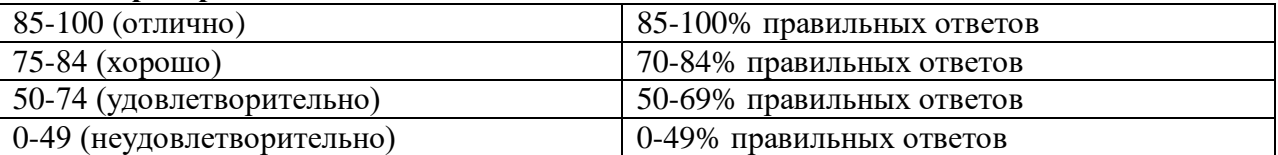

### ▶ ОЦЕНОЧНОЕ СРЕДСТВО: Тест (итоговый)

1. Цель: сформированности теоретических знаний по основам проектирования и реализации баз данных.

2. Проверяемые компетенции (код): ОК 1-2; ОК 4-5; ОК 9-10; ПК 11.1 - 11.6

3. Пример оценочного средства (примерные тестовые задания, типовой вариант контрольной работы и др.)

### **Вопрос 1**

К настоящему времени наибольшее распространение получили следующие основные модели жизненного цикла-

- а) каскалная
- б) спиральная
- в) круговая
- г) иерархическая

#### **Вопрос 2**

Реальное применение любой технологии проектирования, разработки и сопровождения ИС в конкретной организации и конкретном проекте невозможно без выработки следующих стандартов (правил, соглашений), которые должны соблюдаться всеми участниками проекта...

- а) стандарт проектирования
- б) стандарт оформления проектной документации
- в) стандарт пользовательского интерфейса
- г) стандарт моделирования
- д) стандарт внутреннего интерфейса

#### **Bonpoc 3**

некоторая система. имитирующая структуру или функционирование исследуемой предметной области и отвечающая основному требованию — быть адекватной этой области, называется...

- а) моделью предметной области
- б) информационной системой
- в) структурой информационной системы
- г) предметной областью

### **Вопрос 4**

В методах структурного анализа наиболее часто применяют следующие виды графических нотаций (диаграмм)...

- a) DFD
- $6)$  ERD
- B) STD
- $\Gamma$ ) ISO

### **Вопрос 5**

К основным элементам диаграмм потоков данных относят ...

- а) потоки данных
- б) процесс
- в) хранилище
- г) внешняя сущность
- д) внутренняя сушность
- е) модель

### Вопрос 6

К основным нарушениям целостности БД относятся....

- а) аномалии ввода
- б) аномалии удаления
- в) аномалии обновления
- г) избыточность данных
- д) избыточность связей
- е) аномалии атрибутов

### Вопрос 7

В структуре информационной системы традиционно выделяют...

- а) функциональный аспект
- б) обеспечивающий аспект
- в) математический аспект
- г) лингвистический аспект
- д) программный аспект

### **Вопрос 8**

перечень частей ИС, называемых подсистемами, с указанием взаимосвязей между ними определяет ....

- а) структуру ИС
- б) модель ИС
- в) предметную область ИС

### **Вопрос 9**

К потребительским свойствам ИС можно отнести....

- а) Функциональная полнота
- б) Эффективность
- в) Адаптивность
- г) Иерархичность
- д) Релевантность
- е) Дискретность

### **Вопрос 10**

По охвату задач (масштабности) ИС подразделяются на

- а) персональные
- б) групповые
- в) корпоративные
- г) ручные
- д) автоматические
- е) автоматизированные
- ж) информационно-справочные
- з) решающие ИС
- и) документальные
- к) фактографические
- л) настольные
- м) распределенные

### **Вопрос 11**

По архитектуре ИС подразделяются на

а) персональные

- б) групповые
- в) корпоративные
- г) ручные
- д) автоматические
- е) автоматизированные
- ж) информационно-справочные
- з) решающие ИС
- и) документальные
- к) фактографические
- л) настольные
- м) распределенные

#### **Вопрос 12**

комплекс, включающий вычислительное коммуникационное оборудование,  $\boldsymbol{\mathrm{M}}$ программное обеспечение, лингвистические средства и информационные ресурсы, а также системный персонал и обеспечивающий поддержку динамической информационной модели некоторой части реального мира для удовлетворения информационных потребностей пользователей называется....

 $O<sub>TRET</sub>$ 

### **Вопрос 13**

совокупность следующих трех составляющих

• пошаговой процедуры, определяющей последовательность технологических операций проектирования;

• критериев используемых  $\mathbf{M}$ правил, ДЛЯ оценки результатов выполнения технологических операций;

• нотаций (графических и текстовых средств), используемых для описания проектируемой системы

определяет .... проектирования ИС

#### **Вопрос 14**

совокупность графических объектов, используемых в модели называется ...

#### **Вопрос 15**

воображаемый объект, имеющий существенное значение для реальный либо рассматриваемой предметной области, информация о котором подлежит хранению называется ...

#### **Вопрос 16**

поименованная ассоциация между двумя сущностями, значимая для рассматриваемой предметной области называется ...

#### **Вопрос 17**

любая характеристика сущности, значимая для рассматриваемой предметной области и предназначенная для квалификации, идентификации, классификации, количественной характеристики или выражения состояния сущности называется ...

#### **Вопрос 18**

Часть реального мира, которая моделируется информационной системой называется ....

#### **Вопрос 19**

Организация канонического *проектирования ИС* ориентирована на использование главным образом............. *модели жизненного цикла* ИС.

#### **Вопрос 20**

документ, определяющий цели, требования и основные исходные данные, необходимые для разработки *автоматизированной системы управления называется ...*

#### **Вопрос 21**

техническая документация, содержащая общесистемные проектные решения, алгоритмы решения задач, а также оценку экономической эффективности *автоматизированной системы управления* и перечень мероприятий по подготовке объекта к внедрению называется ....

#### **Вопрос 22**

атрибут (или множество атрибутов) одного отношения, являющийся ключом другого (или того же самого) используются для установления логических связей между отношениями называется...

#### **Вопрос 23**

процесс реорганизации данных путем ликвидации повторяющихся групп и иных противоречий называется....

#### **Вопрос 24**

Сколько существует нормальных форм для БД?

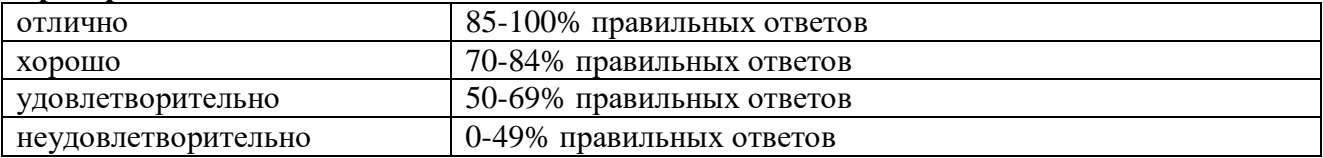

### **II ПРОМЕЖУТОЧНАЯ АТТЕСТАЦИЯ ПО УЧЕБНОЙ ДИСЦИПЛИНЕ**

1. **Форма проведения промежуточной аттестации:** дифференцированный зачет.

### **2. Процедура проведения промежуточной аттестации**

Дифференцированный зачет проводится в традиционной форме. Билет состоит из 1 теоретического вопроса и 1 практического задания. К промежуточной аттестации допускаются студенты, освоившие на положительную оценку все виды запланированных учебных заданий, представленные в технологической карте дисциплины.

Примечание: Студенты, выполнившие на положительную оценку все обязательные виды запланированных учебных заданий, могут автоматически получить оценку, в соответствии с набранными в течение семестра балами. В случае несогласия с оценкой студенты могут сдать зачет в традиционной форме. Повышение оценки на зачете возможно только на 1 балл.

### **3. Перечень вопросов, письменных заданий и других материалов для итоговой аттестации с типовыми примерами выполнения заданий**

### *Примерный перечень вопросов к зачету:*

1. Информация, данные, информационные системы. Концепция баз данных

2. Основные понятия баз данных: объект, сущность, параметр, атрибут, триггер, правило, ограничение, хранимая процедура, ссылочная целостность, нормализация, первичный, альтернативный и внешний ключи.

3. СУБД и её место в системе программного обеспечения ЭВМ.

4. Типы моделей данных. Информационная модель предприятия. Информационная модель данных, ее состав. Диалектический переход от одной модели данных к другой.

5. Три типа логических моделей: иерархическая, сетевая и реляционная. Понятие логической и физической независимости данных.

6. Основные понятия реляционной модели. Понятие домена, отношения, атрибута и кортежа. Табличное представление отношений. Первичные и внешние ключи отношений, представление связей в реляционной базе данных.

7. Целостность баз данных. Типы связей между отношениями. Понятие целостности. Классификация ограничений целостности. Причины, вызывающие нарушение ограничений целостности. Аномалии выполнения операций включения и удаления данных.

8. Типы взаимосвязей в модели: «один-к-одному», «один-ко-многим» и «многие-комногим». Типы взаимосвязей в модели: «один-к-одному», «один-ко-многим» и «многиеко-многим».

9. Реляционный подход к построению модели данных. Преобразование взаимосвязи «многие-ко-многим» в таблицу перекрестных связей.

10. Реляционный подход к построению модели данных. Преобразование взаимосвязи «многие-ко-многим» в таблицу перекрестных связей.

11. Жизненный цикл баз данных. Проектирование концептуальной модели предметной области, логической модели базы данных, физической модели базы данных.

12. Жизненный цикл баз данных. Проектирование концептуальной модели предметной области, логической модели базы данных, физической модели базы данных. Проблемы проектирования современных баз данных. Функциональные зависимости, правила вывода функциональных зависимостей, полная функциональная зависимость. Многозначные зависимости. Аксиомы многозначных зависимостей

13. Нормальные формы схем отношений. Первая нормальная форма. Вторая нормальная форма. Третья нормальная форма. Нормальная форма Бойсса-Кодда Четвертая нормальная форма. Приведение таблицы к требуемому уровню нормальности: первый, второй и третий уровни

14. Средства проектирования структур БД

15. Организация интерфейса с пользователем

16. SOL - язык манипулирования данными в реляционной базе данных. Назначение и область применения. Стандарты SQL.

17. Реализация SQL в современных СУБД. SQL-серверы.

18. Объекты реляционной базы данных

19. Домены и допустимые типы данных

20. Основные операторы языка SQL. Операторы определения данных, операторы манипулирования данными, операторы управления транзакциями, операторы управления лоступом

21. Создание объектов для хранения данных. Работа с ограничениями

22. Операторы ввода, обновления и удаления данных. Ввод значений NULL

23. Оператор SELECT. Ключевые слова оператора SELECT. Синтаксис оператора. Псевдонимы столбцов. Использование условий для отбора данных. Операции в условиях для отбора данных.

24. Работа со строками. Дата и время.

25. Группировка и Агрегатные функции.

26. Соединения и подзапросы

27. Понятие транзакции. Область изменений, допускающих отмену. Применение операторов управления транзакциями

28. Зашишаемая информация, информационная безопасность в БД.

29. Угрозы информационной безопасности.

30. Методы хранения и доступа к данным.

31. Защита информации в БД.

32. Резервное копирование и восстановление данных.

#### Примерный перечень практических заданий к зачету

1. Выведите статистическую информацию об успеваемости некоторой группы. «Фамилия И.О. XXX гр.»,

«<Количество сданных экзаменов>»

«<Средний балл >»

«<количество оценок 5>»

Вывести список преподавателей ИФМО предоставленном формате:  $2<sub>1</sub>$ 

«Фамилия Имя Отчество»,

«<краткое название кафедры>»,

«<ученая степень>

 $\langle\langle$ SB03pacT>>>>

3. Выведите распределение (сортируйте) студентов по месяцу и дате рождения,

например: «<ММ>», «<ДД>», «<кол-во студентов>».

4. Выведите количество сданных экзаменов студента на «3», «4» и «5»

«<номер студента>», «<кол-во сданных экзаменов на "3">», «<кол-во сданных экзаменов на "4">», «<кол-во сданных экзаменов на "5">»

5. Выведите количество сданных экзаменов студента и их средний балл (например

3,556). Категория успеваемости определяется по следующим правилам:

меньше 3 - «низкий балл»

от 3 до 4 – «средний балл»

больше 4 - «высокий балл»

«<номер студента>», «<кол-во экзаменов>», «<средний балл>», «<категория успеваемости>»

6. Выведите количество студентов, носящих одно имя и начиная с самого высокого.

«<Имя>», «<кол-во студентов>», «<максимальный рост>»

7. Вывелите количество стуленток ролившихся в тот или иной месяц, определите их максимальный рост и минимальный вес.

«<номер месяца>», «<кол-во студенток>», «<макс. рост>», «<мин. вес>»

8. Вывести информацию о студентах и их росте. Категория роста определяется по следующим правилам:

меньше 155 см – «низкий»

от 155 до 185 см – «средний»

больше 185 см – «высокий» <null> – «нет данных»

«Фамилия И.О.», «<рост> в см.», «<категория роста>»

9. Вывести список студентов мужского пола, у которых имя и фамилия начинаются на одну букву.

«NNNN\_Фамилия Имя»

10. Выведите список студентов и их полных возраст:

«Фамилия (гр. XXX)», «дата рождения», «<число полных лет> лет»

11. Выведите студентов с фамилиями в списке между «Лавровым» и «Ушаковым»

«ФАМИЛИЯ И.О.», «группа - XXX»

12. Вывести возраст студента в днях

«Фамилия Имя», «дата рождения», «родился <дней> назад»

13. Составить диаграмму «сущность-связь» для предметной области «Успеваемость школьника»

14. Составить диаграмму «сущность-связь» для предметной области «Регистратура поликлининики»

15. Составить диаграмму «сущность-связь» для предметной области «Сотрудники магазина»

16. Выполнить нормализацию следующей таблицы БД.

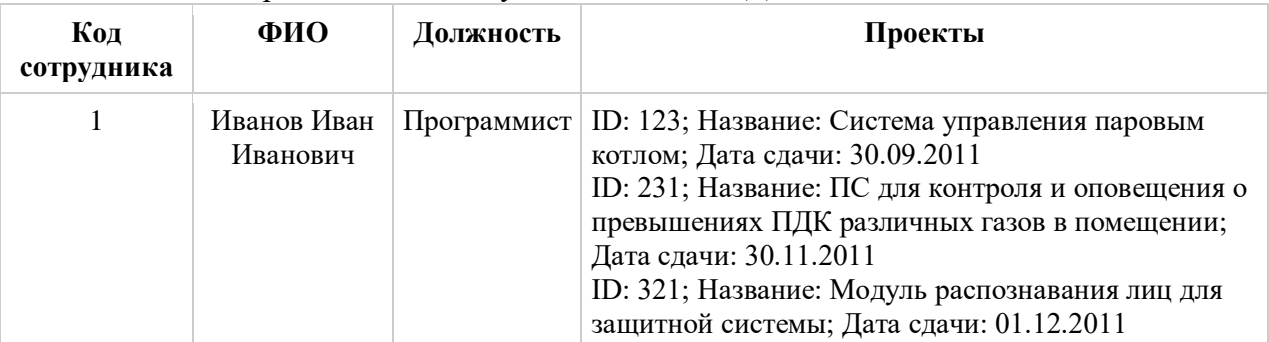

17. Вывести информацию о том, в каком месяце человек родился:

«Имя Отчество - <дата рождения>», «родился в <месяц рождения> мес.»

18. Составить диаграмму «сущность-связь» для предметной области «Заказ пластиковых окон»

19. Пусть исходное отношение содержит информацию о поставке некоторых товаров и их поставщиках. Указать какие аномалии могут возникать при работе с данной таблицей, выполнить нормализацию.

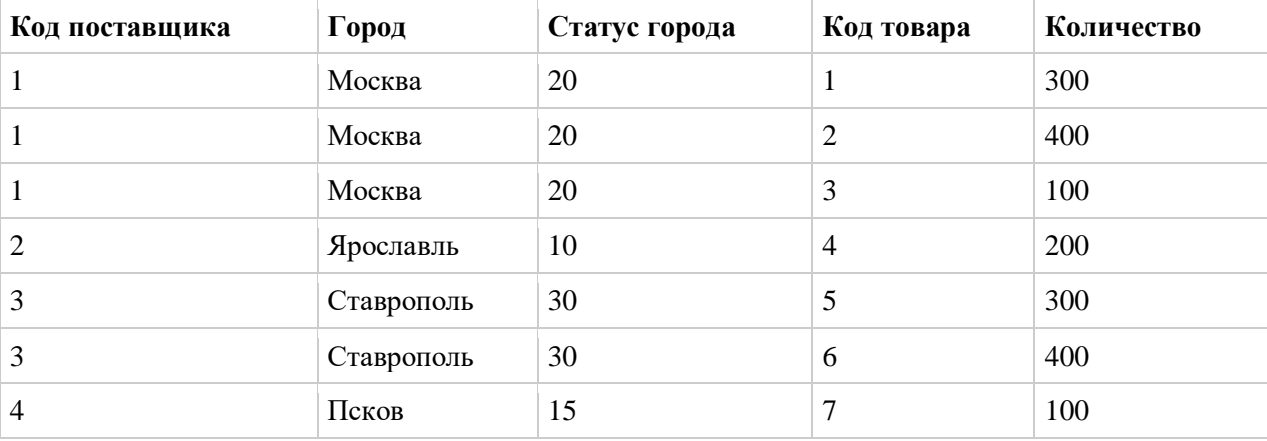

# **4. Тематика курсовых работ / проектов**

#### В рамках дисциплины курсовые работы не предусмотрены

#### **5. Критерии оценивания зачетной работы**

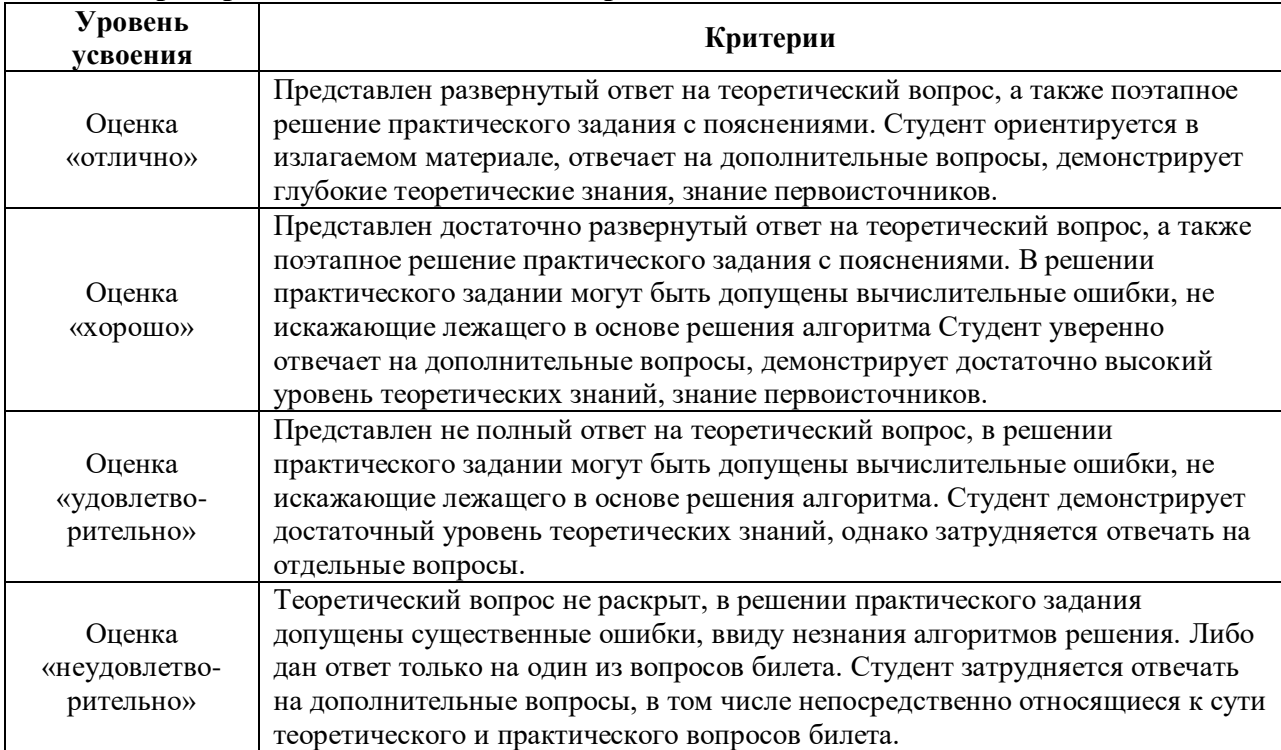